### **Oracle® Public Cloud Machine**

Using the Oracle E-Business Suite Adapter Release 16.1.2  **Part No. E74324-01**

May 2016

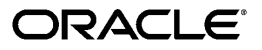

Oracle Public Cloud Machine Using the Oracle E-Business Suite Adapter, Release 16.1.2

Part No. E74324-01

Copyright © 2016, Oracle and/or its affiliates. All rights reserved.

Primary Author: Melody Yang

Contributing Author: Deepika Annavarapu, Rekha Ayothi

This software and related documentation are provided under a license agreement containing restrictions on use and disclosure and are protected by intellectual property laws. Except as expressly permitted in your license agreement or allowed by law, you may not use, copy, reproduce, translate, broadcast, modify, license, transmit, distribute, exhibit, perform, publish, or display any part, in any form, or by any means. Reverse engineering, disassembly, or decompilation of this software, unless required by law for interoperability, is prohibited.

The information contained herein is subject to change without notice and is not warranted to be error-free. If you find any errors, please report them to us in writing.

If this is software or related documentation that is delivered to the U.S. Government or anyone licensing it on behalf of the U.S. Government, the following notice is applicable:

U.S. GOVERNMENT END USERS: Oracle programs, including any operating system, integrated software, any programs installed on the hardware, and/or documentation, delivered to U.S. Government end users are "commercial computer software" pursuant to the applicable Federal Acquisition Regulation and agency-specific supplemental regulations. As such, use, duplication, disclosure, modification, and adaptation of the programs, including any operating system, integrated software, any programs installed on the hardware, and/or documentation, shall be subject to license terms and license restrictions applicable to the programs. No other rights are granted to the U.S. Government.

This software or hardware is developed for general use in a variety of information management applications. It is not developed or intended for use in any inherently dangerous applications, including applications that may create a risk of personal injury. If you use this software or hardware in dangerous applications, then you shall be responsible to take all appropriate fail-safe, backup, redundancy, and other measures to ensure its safe use. Oracle Corporation and its affiliates disclaim any liability for any damages caused by use of this software or hardware in dangerous applications.

Oracle and Java are registered trademarks of Oracle and/or its affiliates. Other names may be trademarks of their respective owners.

Intel and Intel Xeon are trademarks or registered trademarks of Intel Corporation. All SPARC trademarks are used under license and are trademarks or registered trademarks of SPARC International, Inc. AMD, Opteron, the AMD logo, and the AMD Opteron logo are trademarks or registered trademarks of Advanced Micro Devices. UNIX is a registered trademark of The Open Group.

This software or hardware and documentation may provide access to or information about content, products, and services from third parties. Oracle Corporation and its affiliates are not responsible for and expressly disclaim all warranties of any kind with respect to third-party content, products, and services unless otherwise set forth in an applicable agreement between you and Oracle. Oracle Corporation and its affiliates will not be responsible for any loss, costs, or damages incurred due to your access to or use of third-party content, products, or services, except as set forth in an applicable agreement between you and Oracle.

# **Contents**

## **Send Us Your Comments**

### **Preface**

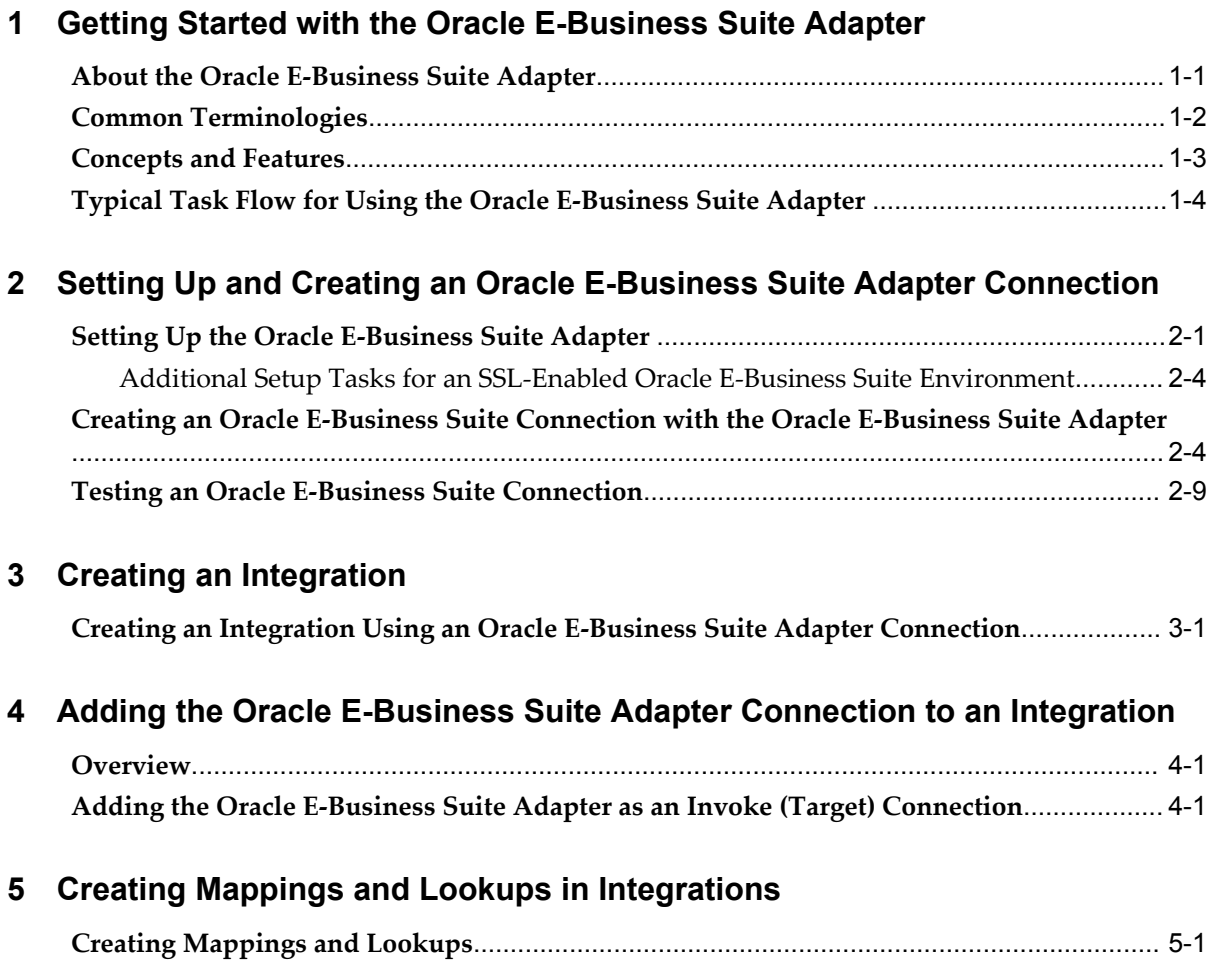

# **6 Administering Integrations**

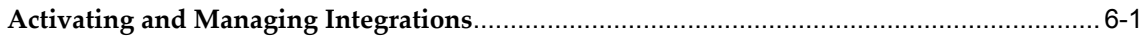

# **7 An Example of Using the Oracle E-Business Suite Adapter**

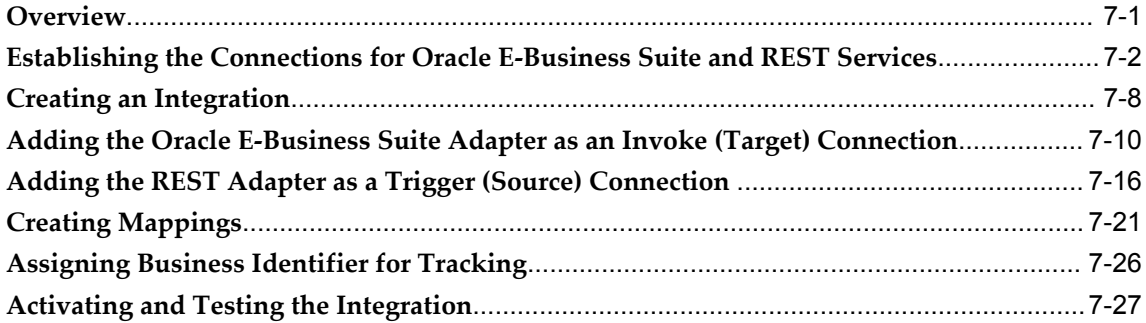

# **A Error Messages**

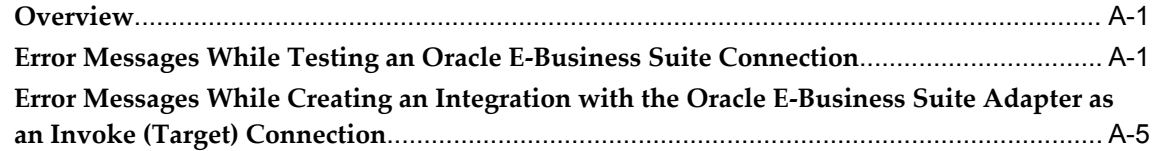

### **Index**

# **Send Us Your Comments**

### **Oracle Public Cloud Machine Using the Oracle E-Business Suite Adapter, Release 16.1.2 Part No. E74324-01**

Oracle welcomes customers' comments and suggestions on the quality and usefulness of this document. Your feedback is important, and helps us to best meet your needs as a user of our products. For example:

- Are the implementation steps correct and complete?
- Did you understand the context of the procedures?
- Did you find any errors in the information?
- Does the structure of the information help you with your tasks?
- Do you need different information or graphics? If so, where, and in what format?
- Are the examples correct? Do you need more examples?

If you find any errors or have any other suggestions for improvement, then please tell us your name, the name of the company who has licensed our products, the title and part number of the documentation and the chapter, section, and page number (if available).

Note: Before sending us your comments, you might like to check that you have the latest version of the document and if any concerns are already addressed. To do this, access the new Oracle E-Business Suite Release Online Documentation CD available on My Oracle Support and www.oracle.com. It contains the most current Documentation Library plus all documents revised or released recently.

Send your comments to us using the electronic mail address: appsdoc\_us@oracle.com

Please give your name, address, electronic mail address, and telephone number (optional).

If you need assistance with Oracle software, then please contact your support representative or Oracle Support Services.

If you require training or instruction in using Oracle software, then please contact your Oracle local office and inquire about our Oracle University offerings. A list of Oracle offices is available on our Web site at www.oracle.com.

# **Preface**

### **Intended Audience**

Welcome to Release 16.1.2 of the *Oracle Public Cloud Machine Using the Oracle E-Business Suite Adapter.*

*Using the Oracle E-Business Suite Adapter* describes how to configure the Oracle E-Business Suite Adapter as a connection in an integration in Oracle Integration Cloud Service.

*Using the Oracle E-Business Suite Adapter* is intended for users who want to create, activate, and monitor application integrations for Oracle E-Business Suite.

[See Related Information Sources on page viii](#page-7-0) for more Oracle E-Business Suite product information.

### **Documentation Accessibility**

 For information about Oracle's commitment to accessibility, visit the Oracle Accessibility Program website at http://www.oracle.com/pls/topic/lookup?ctx=acc&id=docacc.

### **Access to Oracle Support**

Oracle customers that have purchased support have access to electronic support through My Oracle Support. For information, visit http://www.oracle.com/pls/topic/lookup?ctx=acc&id=info or visit http://www.oracle.com/pls/topic/lookup?ctx=acc&id=trs if you are hearing impaired.

### **Structure**

- **[1 Getting Started with the Oracle E-Business Suite Adapter](#page-10-1)**
- **[2 Setting Up and Creating an Oracle E-Business Suite Adapter Connection](#page-16-1)**
- **[3 Creating an Integration](#page-26-1)**
- **[4 Adding the Oracle E-Business Suite Adapter Connection to an Integration](#page-30-2)**
- **[5 Creating Mappings and Lookups in Integrations](#page-38-1)**
- **[6 Administering Integrations](#page-40-1)**
- **[7 An Example of Using the Oracle E-Business Suite Adapter](#page-42-1)**
- **[A Error Messages](#page-70-2)**

### <span id="page-7-0"></span>**Related Information Sources**

For more information, see these Oracle resources:

• **Using Oracle Integration Cloud Service**

This book describes how to use Oracle Integration Cloud Service to integrate your applications.

• **Using the Oracle Mapper**

This book describes how to use the mapper to map source data structures to target data structures.

#### • **Getting Started with Oracle Cloud**

This book introduces you to cloud concepts and describes how you can request a trial subscription or purchase a subscription for an Oracle Cloud service. In addition, this book describes how to add users, change passwords, and access service consoles.

#### • **Managing and Monitoring Oracle Cloud**

This book describes how to manage and monitor your Oracle Cloud services, manage your subscriptions, user accounts, contacts and notifications.

Additionally, refer to the following Oracle E-Business Suite documentation, available in the Oracle E-Business Suite Documentation Web Library on the Oracle Technology Network. See http://docs.oracle.com/cd/E26401\_01/index.htm for the latest Release 12.2 documentation or http://docs.oracle.com/cd/E18727\_01/index.htm for the latest Release 12.1 documentation. Most documents are available in PDF and HTML formats.

#### **Oracle E-Business Suite Integrated SOA Gateway User's Guide**

This guide describes the high level service enablement process, explaining how users can browse and view the integration interface definitions and services residing in Oracle Integration Repository.

#### **Oracle E-Business Suite Integrated SOA Gateway Implementation Guide**

This guide explains how integration administrators can manage and administer the Web service activities for integration interfaces including native packaged integration interfaces, composite services (BPEL type), and custom integration interfaces. It also describes how to invoke Web services from Oracle E-Business Suite by employing the Oracle Workflow Business Event System, and how to manage Web service security, configure logs, and monitor SOAP messages.

### **Oracle E-Business Suite Integrated SOA Gateway Developer's Guide**

This guide describes how integration developers can perform end-to-end service integration activities. These include orchestrating discrete Web services into meaningful end-to-end business processes using business process execution language (BPEL), and deploying BPEL processes at run time.

This guide also explains how to invoke Web services using the Service Invocation Framework. This includes defining Web service invocation metadata, invoking Web services, and testing the Web service invocation.

### **Oracle E-Business Suite Concepts**

This book is intended for all those planning to deploy Oracle E-Business Suite Release 12.2, or contemplating significant changes to a configuration. After describing the Oracle E-Business Suite architecture and technology stack, it focuses on strategic topics, giving a broad outline of the actions needed to achieve a particular goal, plus the installation and configuration choices that may be available.

### **Oracle E-Business Suite Security Guide**

This guide contains information on a comprehensive range of security-related topics, including access control, user management, function security, data security, and auditing. It also describes how Oracle E-Business Suite can be integrated into a single sign-on environment.

### **Oracle E-Business Suite Maintenance Guide**

This guide explains how to patch an Oracle E-Business Suite system, describing the adop patching utility and providing guidelines and tips for performing typical patching operations. It also describes maintenance strategies and tools that can help keep a system running smoothly.

### **Oracle E-Business Suite User's Guide**

This guide explains how to navigate, enter and query data, and run concurrent requests using the user interface (UI) of Oracle E-Business Suite. This guide also includes information on setting user profiles and customizing the UI.

# **Do Not Use Database Tools to Modify Oracle E-Business Suite Data**

Oracle STRONGLY RECOMMENDS that you never use SQL\*Plus, Oracle Data Browser, database triggers, or any other tool to modify Oracle E-Business Suite data unless otherwise instructed.

Oracle provides powerful tools you can use to create, store, change, retrieve, and maintain information in an Oracle database. But if you use Oracle tools such as SQL\*Plus to modify Oracle E-Business Suite data, you risk destroying the integrity of your data and you lose the ability to audit changes to your data.

Because Oracle E-Business Suite tables are interrelated, any change you make using an Oracle E-Business Suite form can update many tables at once. But when you modify

Oracle E-Business Suite data using anything other than Oracle E-Business Suite, you may change a row in one table without making corresponding changes in related tables. If your tables get out of synchronization with each other, you risk retrieving erroneous information and you risk unpredictable results throughout Oracle E-Business Suite.

When you use Oracle E-Business Suite to modify your data, Oracle E-Business Suite automatically checks that your changes are valid. Oracle E-Business Suite also keeps track of who changes information. If you enter information into database tables using database tools, you may store invalid information. You also lose the ability to track who has changed your information because SQL\*Plus and other database tools do not keep a record of changes.

**1**

# <span id="page-10-1"></span>**Getting Started with the Oracle E-Business Suite Adapter**

This chapter covers the following topics:

- [About the Oracle E-Business Suite Adapter](#page-10-0)
- [Common Terminologies](#page-11-0)
- [Concepts and Features](#page-12-0)
- <span id="page-10-0"></span>• [Typical Task Flow for Using the Oracle E-Business Suite Adapter](#page-13-0)

### **About the Oracle E-Business Suite Adapter**

The Oracle E-Business Suite Adapter is one of many predefined adapters included with Oracle Integration Cloud Service allowing you to securely connect and use Oracle E-Business Suite services in integrations in Oracle Integration Cloud Service. It not only provides the connectivity between Oracle E-Business Suite and other cloud-based applications, but also significantly simplifies the complexity of typical integration experiences. Through the Oracle E-Business Suite Adapter, you can quickly integrate your systems with desired Oracle E-Business Suite services in the cloud, as well as monitor and manage the integrations when needed.

The Oracle E-Business Suite Adapter in Oracle Integration Cloud Service leverages the functionality of Oracle E-Business Suite Integrated SOA Gateway (ISG), as shown in the following diagram, to provide the access of Oracle E-Business Suite REST services.

**Note:** The Oracle E-Business Suite Adapter in Oracle Integration Cloud Service allows you to connect to Oracle E-Business Suite Release 12.1.3, Release 12.2.3, Release 12.2.4, and Release 12.2.5.

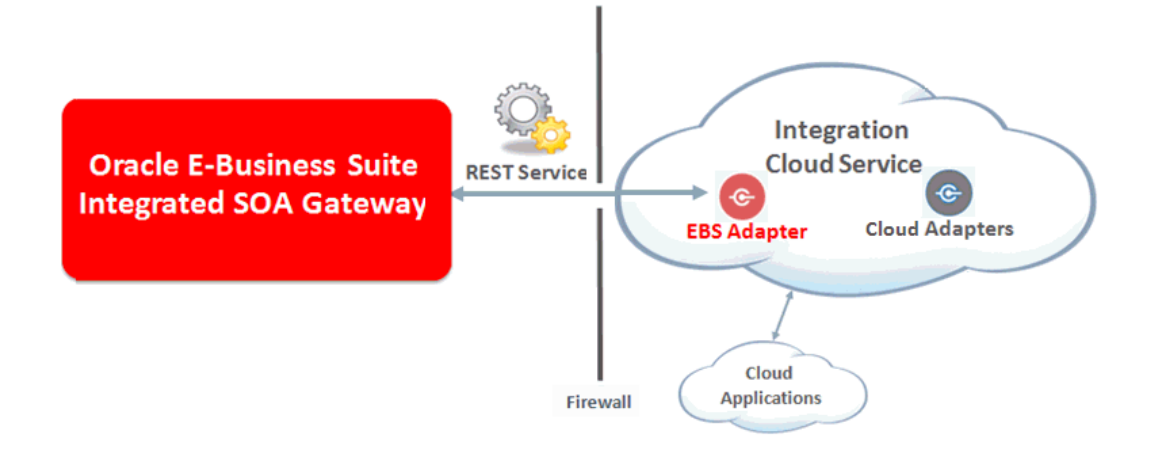

When the connection to Oracle E-Business Suite through the Oracle E-Business Suite Adapter is successfully established, a list of serviceable APIs from Oracle E-Business Suite licensed products and product families is automatically synchronized from the connected Oracle E-Business Suite instance and displayed in Oracle Integration Cloud Service. You can then use these REST service metadata to build the integrations for your needs.

### **Common Terminologies**

<span id="page-11-0"></span>To better understand the concept of the Oracle E-Business Suite Adapter in Oracle Integration Cloud Service, the following common terminologies are explained in this section.

### **Integration Repository**

Integration Repository is an essential component in Oracle E-Business Suite Integrated SOA Gateway. It is the centralized repository that contains numerous interface endpoints within the Oracle E-Business Suite.

When the connection to Oracle E-Business Suite is successfully established, Oracle E-Business Suite service metadata will be retrieved from the Integration Repository and imported to Oracle Integration Cloud Service. You can then create an integration by selecting a desired Oracle E-Business Suite service as a target.

#### **Oracle E-Business Suite Integrated SOA Gateway**

Oracle E-Business Suite Integrated SOA Gateway provides the functionality to expose integration interfaces published in the Integration Repository as SOAP and REST based web services.

Oracle E-Business Suite users with appropriate privileges can deploy these integration interfaces as REST services and manage the service life cycle activities through the Integration Repository. Once the REST services are available, you can use them for integrations.

The Oracle E-Business Suite Adapter in turn provides the access to these REST services

in the cloud for integrations.

#### **Representational State Transfer (REST)**

REST is an architecture principle in which the web services are viewed as resources and can be uniquely identified by their URLs. The key characteristic of a REST service is the explicit use of HTTP methods (GET, POST, PUT, and DELETE) to denote the invocation of different operations.

Please note that POST is the only supported method for PL/SQL REST services that are available in this release.

### **HTTP Basic Authentication Security**

HTTP Basic Authentication security is the only supported security for REST services in this release.

When an HTTP client application tries to access an Oracle E-Business Suite REST service, user credentials (username/password) should be provided as input data in HTTP header as part of the REST request message. The username and password will be used for authentication and authorization.

From the perspective of the Oracle E-Business Suite Adapter in the cloud, username and password information is provided when creating the connection for Oracle E-Business Suite. This credential information is then passed from Oracle Integration Cloud Service to Oracle E-Business Suite at runtime.

## **Concepts and Features**

### <span id="page-12-0"></span>**Key Features**

The Oracle E-Business Suite Adapter in Oracle Integration Cloud Service (ICS) serves as a connection tool for you to access Oracle E-Business Suite services in the cloud. It has the following key features:

- It provides seamless connection between Oracle E-Business Suite and Oracle Integration Cloud Service.
- It leverages Oracle E-Business Suite Integrated SOA Gateway to provide Oracle E-Business Suite REST services.
- It provides Oracle E-Business Suite services as a target connection when creating an integration in Oracle Integration Cloud Service.
- It supports Oracle seeded and custom PL/SQL APIs as REST Services.
- It supports HTTP Basic Authentication security for REST services.
- It allows you to access and use Oracle E-Business Suite deployed REST-based services.

**Note:** If a REST service is not deployed, it cannot be used for integration. When such a service is selected for an integration, "Not Deployed" is shown as the service status and a warning message appears indicating that you need to contact an Integration Administrator in Oracle E-Business Suite to deploy the service through Oracle Integration Repository before using it.

<span id="page-13-0"></span>• It allows you to monitor and manage integration activities with Oracle E-Business Suite services.

# **Typical Task Flow for Using the Oracle E-Business Suite Adapter**

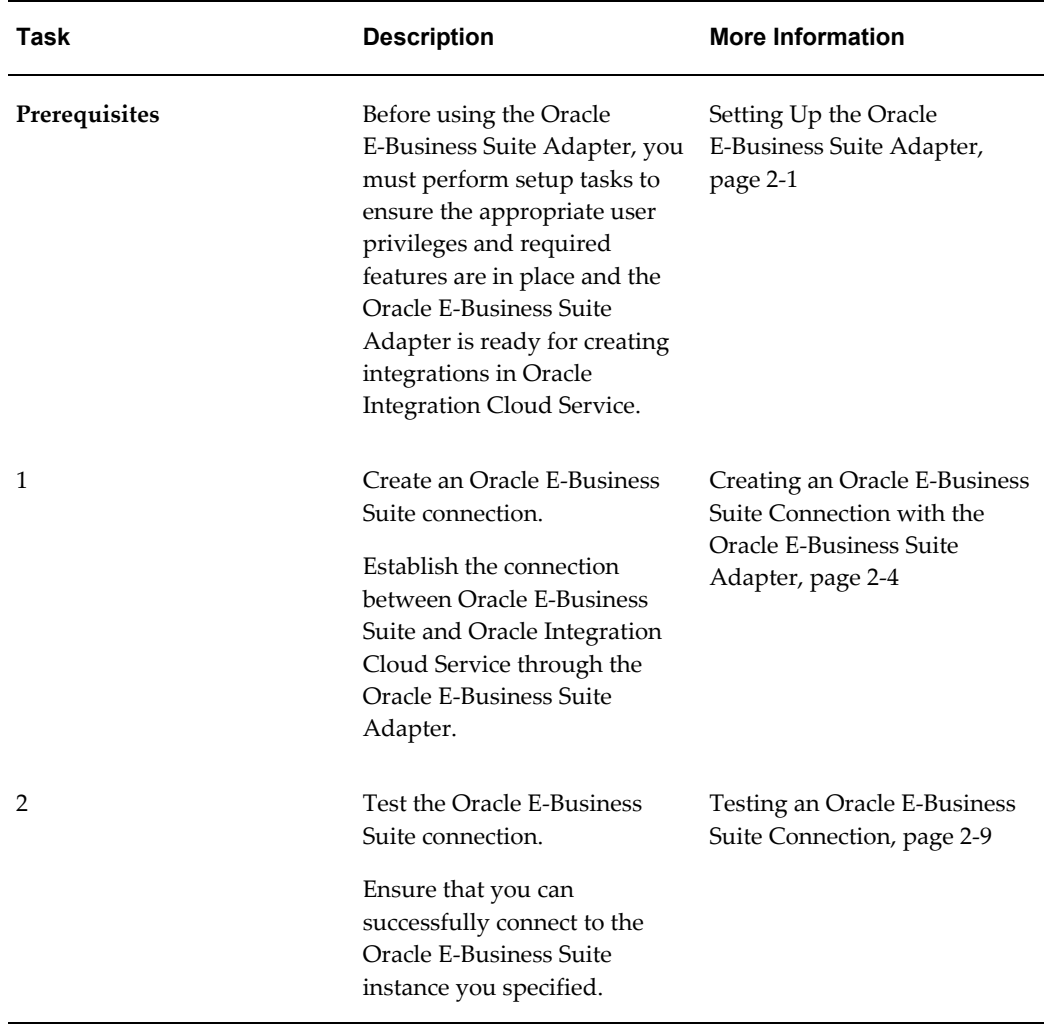

The following table describes the typical task flow of using the Oracle E-Business Suite Adapter in Oracle Integration Cloud Service:

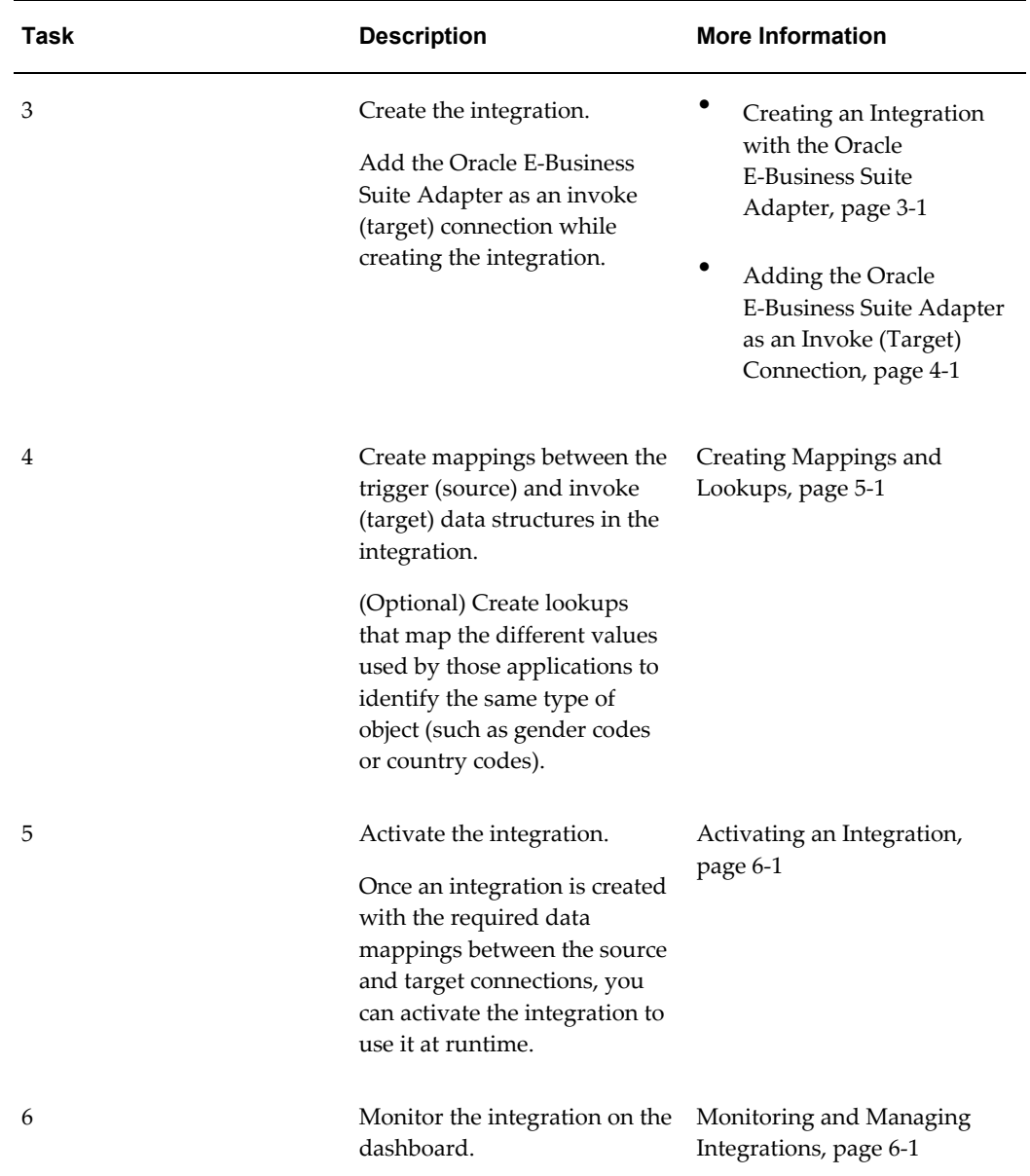

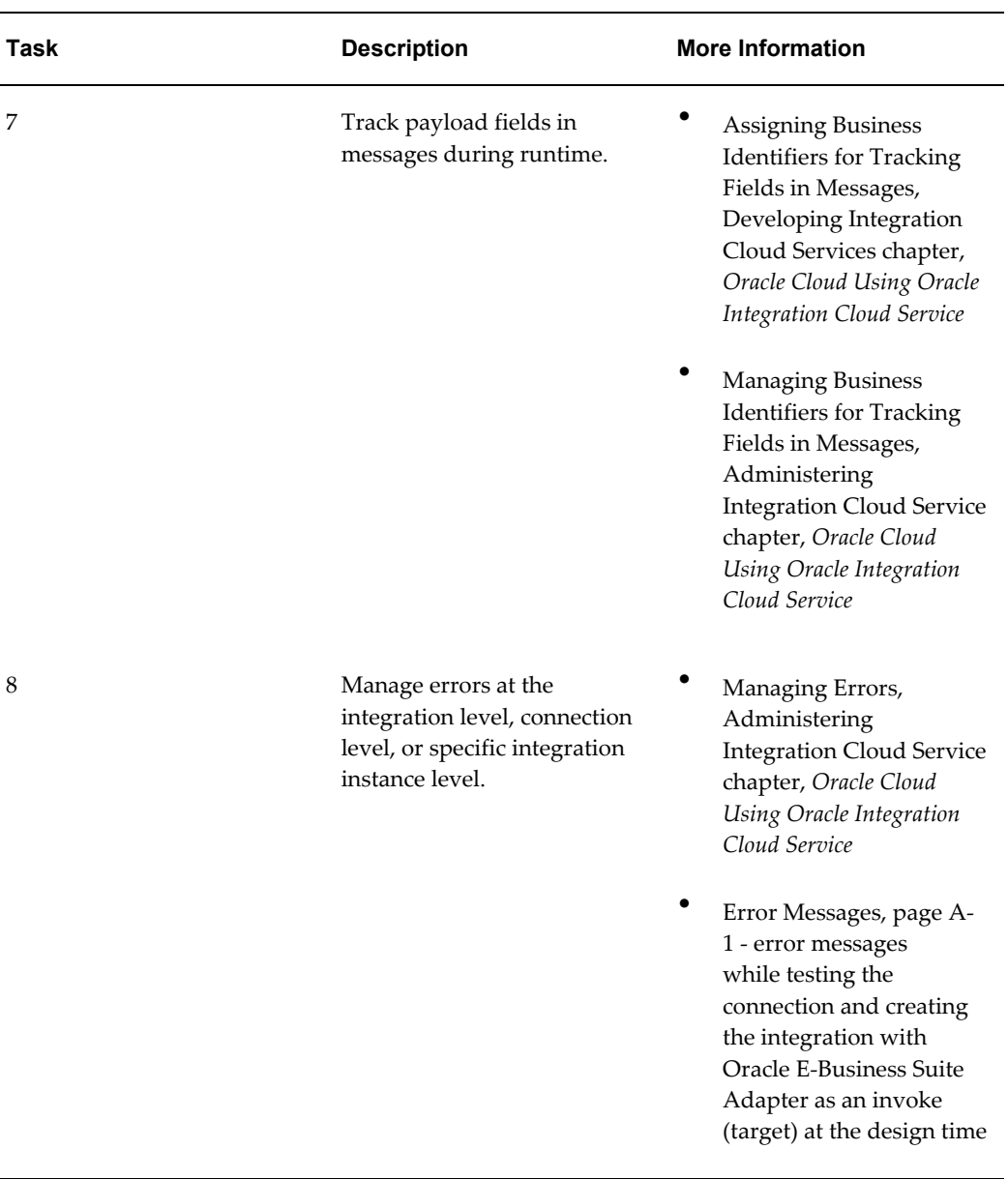

To better understand how to use the Oracle E-Business Suite Adapter as an invoke (target) connection in an integration, see An Example of Using the Oracle E-Business Suite Adapter, page [7-1.](#page-42-2)

# <span id="page-16-1"></span>**Setting Up and Creating an Oracle E-Business Suite Adapter Connection**

This chapter covers the following topics:

- Setting Up the Oracle E-Business Suite Adapter
- [Creating an Oracle E-Business Suite Connection with the Oracle E-Business Suite](#page-19-0)  [Adapter](#page-19-0)
- <span id="page-16-0"></span>• [Testing an Oracle E-Business Suite Connection](#page-24-0)

### **Setting Up the Oracle E-Business Suite Adapter**

<span id="page-16-2"></span>Perform the following steps to set up the Oracle E-Business Suite Adapter:

**1.** Configure Oracle E-Business Suite Integrated SOA Gateway REST services.

Oracle E-Business Suite Integrated SOA Gateway is an essential component for the Oracle E-Business Suite Adapter in Oracle Integration Cloud Service. It is the path to access all Oracle E-Business Suite REST services that you can use for business integration in the cloud.

If you have not configured Oracle E-Business Suite Integrated SOA Gateway, follow the setup and configuration steps described in the following documents:

• For Oracle E-Business Suite 12.2

Refer to Section B: Configuring Oracle E-Business Suite REST Services, *Installing Oracle E-Business Suite Integrated SOA Gateway, Release 12.2*, My Oracle Support Knowledge Document 1311068.1.

Ensure that you apply the latest patches for REST services in Document 1311068.1.

• For Oracle E-Business Suite 12.1.3

Ensure that you configure Oracle E-Business Suite Integrated SOA Gateway to

enable the REST service features. If Oracle E-Business Suite Integrated SOA Gateway is not configured, follow the setup tasks as described in My Oracle Support Knowledge Document 556540.1 to configure Oracle E-Business Suite Integrated SOA Gateway Release 12.1.3.

If Oracle E-Business Suite Integrated SOA Gateway is already configured in your instance, then apply these REST service patches in the sequence as described in My Oracle Support Knowledge Document 1998019.1 to enable the REST service features.

**2.** Configure access to Oracle E-Business Suite services.

To access Oracle E-Business Suite services in Oracle Integration Cloud Service, Oracle E-Business Suite services must be accessible from Integration Cloud Service in either of the following ways:

• These services are deployed in an environment set up in a DMZ (DeMilitarized Zone) configuration so that Oracle E-Business Suite REST services are publicly accessible through the Internet.

For DMZ configuration instructions in Oracle E-Business Suite, see *Oracle E-Business Suite Release 12.2 Configuration in a DMZ*, My Oracle Support Knowledge Document 1375670.1.

If your Oracle E-Business Suite is not set up in a DMZ configuration, these services must be accessible through Oracle Integration Cloud Service agent framework.

For information about creating agent groups as well as downloading the agent installer from Oracle Integration Cloud Service and executing the installer to install the on-premises agent in your local environment, see the Managing Agent Groups and the On-Premises Agent section in the Developing Integration Cloud Services chapter, *Oracle Cloud Using Oracle Integration Cloud Service*.

Please note that the on-premises agent should not be installed in an Oracle E-Business Suite instance. Instead, it should be installed in a separate machine.

**3.** Deploy the required REST services in Oracle E-Business Suite.

To use Oracle E-Business Suite REST services for integrations, ensure that you have performed the following tasks:

• Deploy the Metadata Provider/Integration Repository service

The Metadata Provider/Integration Repository service is an API that fetches a list of services available for integration. To integrate these Oracle E-Business Suite services, you must deploy the "Metadata Provider" API as a REST service.

You can search the Metadata Provider API from the Integration Repository, and

then select the Metadata Provider API from the search results to display the interface details page.

Please note that you must enter "**provider**" as the service alias name for the Metadata Provider API and select the **GET** HTTP method check boxes for **ALL** the methods contained in the API before deploying it as a REST service.

> **Important:** If the Metadata Provider API is not deployed as a REST service with **GET** HTTP method and "**provider**" as the service alias, the Oracle E-Business Suite Adapter in Oracle Integration Cloud Service will not work as expected.

• Deploy business function related APIs as Oracle E-Business Suite REST services

If you want to integrate or use Oracle E-Business Suite integration interfaces in the cloud, you must first deploy these interface definitions as Oracle E-Business Suite REST services.

For example, to process a sales order in Oracle E-Business Suite, you must deploy a PL/SQL API Sales Order Service (OE\_INBOUND\_INT) as a REST service first so that you can use this deployed Sales Order Service REST service in Oracle Integration Cloud Service through the Oracle E-Business Suite Adapter.

For information on deploying REST services, see Deploying REST Web Services, Administering Native Integration Interfaces and Services chapter, *Oracle E-Business Suite Integrated SOA Gateway Implementation Guide*.

**4.** Grant the required user privileges.

To use Oracle E-Business Suite REST services through the Oracle E-Business Suite Adapter in Oracle Integration Cloud Service, ensure that an Oracle E-Business Suite user has privileges to:

• Access the Metadata Provider/Integration Repository service

Allowing the access of the "Metadata Provider" API enables the user to browse Oracle E-Business Suite services in the cloud through the Oracle E-Business Suite Adapter.

• Access or execute desired Oracle E-Business Suite APIs and services

To protect application data from unauthorized access or execution, you must grant the user the interface access privileges for the REST services provided through Oracle E-Business Suite Integrated SOA Gateway.

The Oracle E-Business Suite user credentials should be used to create an Oracle E-Business Suite connection in Oracle Integration Cloud Service. For example, if you plan to use an Oracle E-Business Suite user hrmanager from Oracle

Integration Cloud Service to "create employee" in Oracle E-Business Suite, you need to:

- Create a security grant on all the methods contained in the Metadata Provider API to the hrmanager Oracle E-Business Suite user.
- Create a security grant on the "Create Employee" method in the Employee API to the hrmanager Oracle E-Business Suite user.
- Use the hrmanager user credentials while creating Oracle E-Business Suite connection in Oracle Integration Cloud Service.

At runtime, the username and password information provided through the connection of the Oracle E-Business Suite Adapter will be passed to Oracle E-Business Suite for user authentication for the service being invoked in an integration.

For information on creating security grants for REST services, see Managing Grants for Interfaces with Support for SOAP and REST Web Services, Administering Native Integration Interfaces and Services chapter, *Oracle E-Business Suite Integrated SOA Gateway Implementation Guide*.

For information on creating Oracle E-Business Suite connection, see: Creating an Oracle E-Business Suite Connection, page [2-4.](#page-19-2)

### **Additional Setup Tasks for an SSL-Enabled Oracle E-Business Suite Environment**

<span id="page-19-1"></span>If your Oracle E-Business Suite instance is SSL enabled, to access the Oracle E-Business Suite instance from the cloud, import additional certificates into Oracle Integration Cloud Service.

<span id="page-19-0"></span>For information on uploading certificate, see Uploading an SSL Certificate, Creating Connections, Developing Integration Cloud Services chapter, *Oracle Cloud Using Oracle Integration Cloud Service*.

# **Creating an Oracle E-Business Suite Connection with the Oracle E-Business Suite Adapter**

### <span id="page-19-2"></span>**Prerequisites**

Before establishing an Oracle E-Business Suite connection using the Oracle E-Business Suite Adapter in Oracle Integration Cloud Service, you must complete the required setup tasks and apply the latest patches for enabling the Oracle E-Business Suite REST services provided through Oracle E-Business Suite Integrated SOA Gateway.

For setup information, see Setting Up the Oracle E-Business Suite Adapter, page [2-1.](#page-16-2)

#### **Creating an Oracle E-Business Suite Connection**

Once you have successfully logged in to Oracle Integration Cloud Service (

http://<servername>:<portnumber>/ics) through a web browser, the home page appears.

- **1.** Click **Connections**.
- **2.** Click **Create New Connection**.
- **3.** In the Create Connection Select Adapter dialog appears. Click the **Select** button for the Oracle E-Business Suite Adapter.

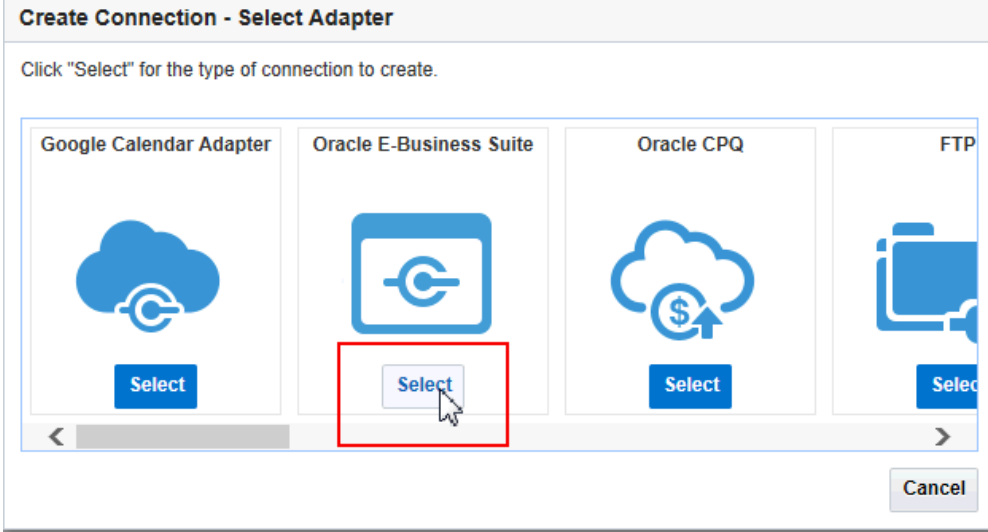

The New Connection - Information dialog appears. Enter the following information for your connection:

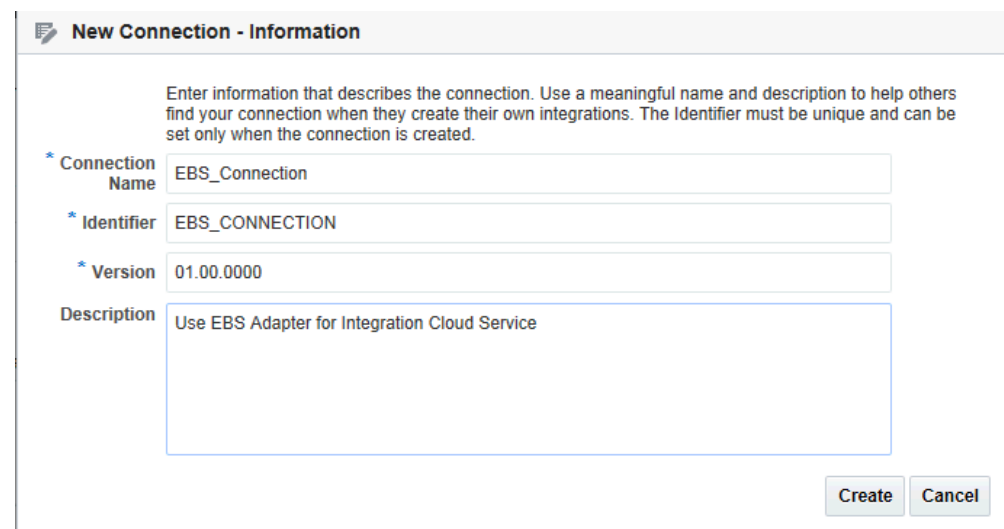

- **Connection Name:** Specify a unique name for your connection.
- **Identifier:** Enter a unique identifier for your Oracle E-Business Suite connection.
- **Version:** The version information is automatically populated for your connection.
- **Description:** Enter description information for your connection.

Click **Create** to create the connection.

- **4.** Enter additional connection details by specifying the following information:
	- Email Address: Enter an administrator's email address to receive notifications if problems or changes occur in this connection.
	- Connection Properties: Click **Configure Connectivity** to open the Connection Properties dialog where you enter a URL (http://<ebs host name>: <port>) to connect to an Oracle E-Business Suite instance.

Please note that this URL address is where the Oracle E-Business Suite services are deployed and can be publicly accessible either through DMZ configuration or the Oracle Integration Cloud Service agent framework. See the step about configuring the access to Oracle E-Business Suite services, as described in Setting Up the Oracle E-Business Suite Adapter, page [2-1.](#page-16-2)

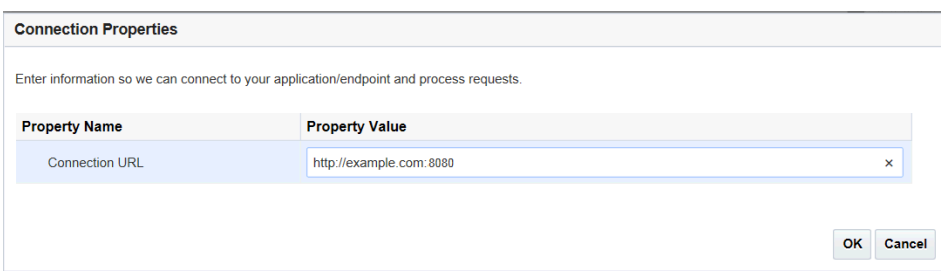

Click **OK** to save your work.

• Security: Click **Configure Credentials** to open the Credentials dialog. Specify security policy, username, and password information to access the Oracle E-Business Suite instance you specified earlier in the Connection Properties dialog.

The user name specified here should be granted the privileges to access and execute the Oracle E-Business Suite APIs and services. See the step about granting the required user privileges, as described in Setting Up the Oracle E-Business Suite Adapter, page [2-1](#page-16-2).

> **Note:** HTTP Authentication is the only security policy supported in this release.

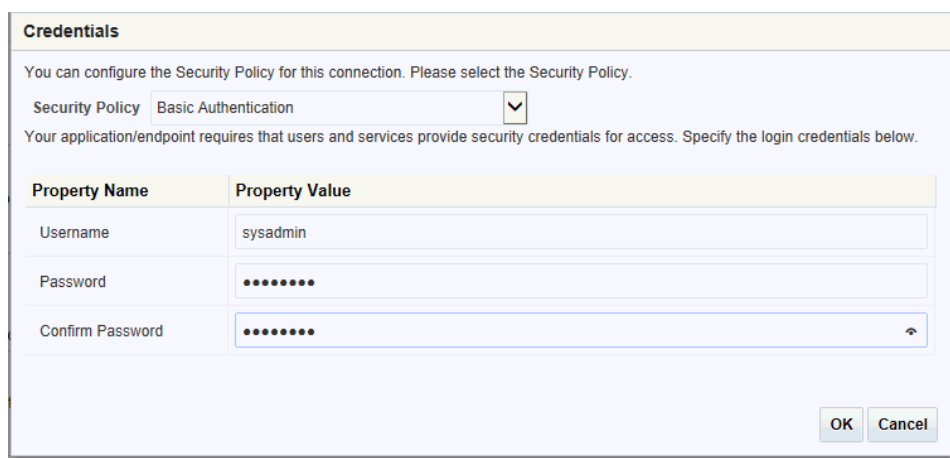

Click **OK** to save your work.

• Agent Group: Click **Configure Agents** to display the Select an Agent group dialog. A list of available agent groups is automatically populated for your selection.

Select a desired agent group, such as EBS, and click **Use** to enable the selection.

The selected agent group serves as a channel for communication between

Oracle E-Business Suite and Oracle Integration Cloud Service.

For information on setting up agent groups, refer to Creating an Agent Group, Managing Agent Groups and the On-Premises Agent section in the Developing Integration Cloud Services chapter, *Oracle Cloud Using Oracle Integration Cloud Service*.

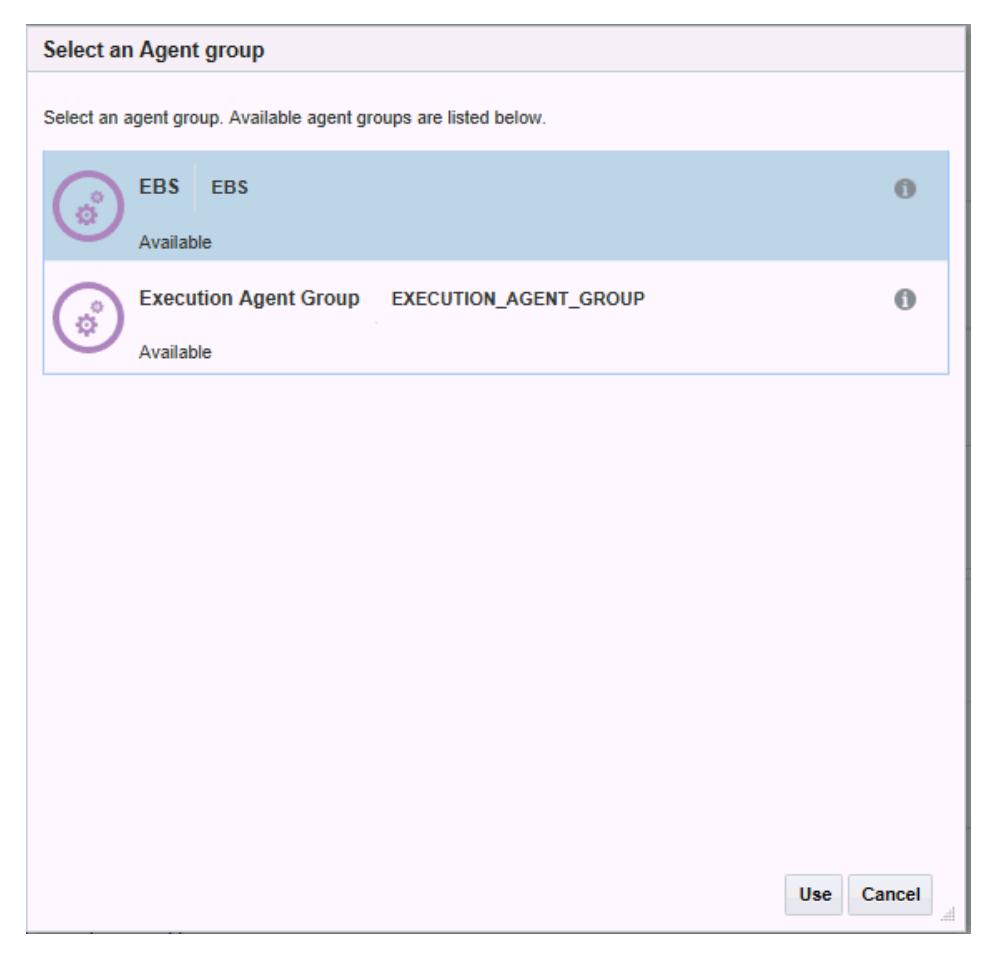

After you specify the required connection information, the "EBS\_Connection" connection detail page is displayed.

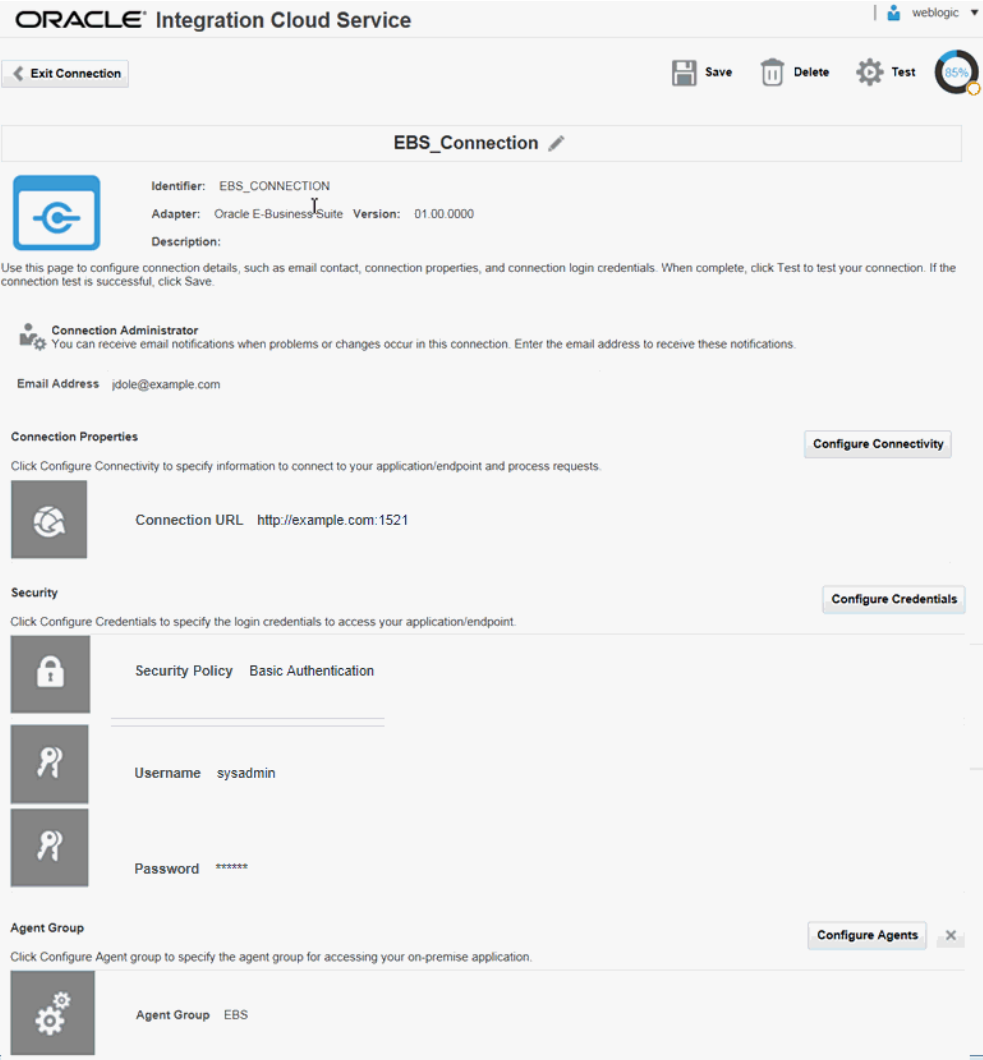

<span id="page-24-0"></span>**5.** Click **Save** to save your connection.

# **Testing an Oracle E-Business Suite Connection**

<span id="page-24-1"></span>After creating an Oracle E-Business Suite connection with the Oracle E-Business Suite Adapter, you can test it by clicking **Test** to test the availability of the Oracle E-Business Suite instance you entered earlier.

Once you have successfully tested and established the connection to the Oracle E-Business Suite instance, a list of serviceable APIs from Oracle E-Business Suite licensed products and product families will be imported from the connected instance to Oracle Integration Cloud Service.

# **Creating an Integration**

# <span id="page-26-1"></span>**Creating an Integration Using an Oracle E-Business Suite Adapter Connection**

<span id="page-26-2"></span><span id="page-26-0"></span>Integrations use the adapter connections you created to your applications, and define how information is shared between those applications. This chapter describes how to create an integration using an Oracle E-Business Suite Adapter connection.

Perform the following steps to create an integration:

- **1.** In the Integration Cloud Service toolbar, click **Designer**.
- **2.** On the Designer Portal, click **Integrations**.
- **3.** In the Integrations page, click **Create New Integration**.

The Create Integration - Select a Pattern dialog appears.

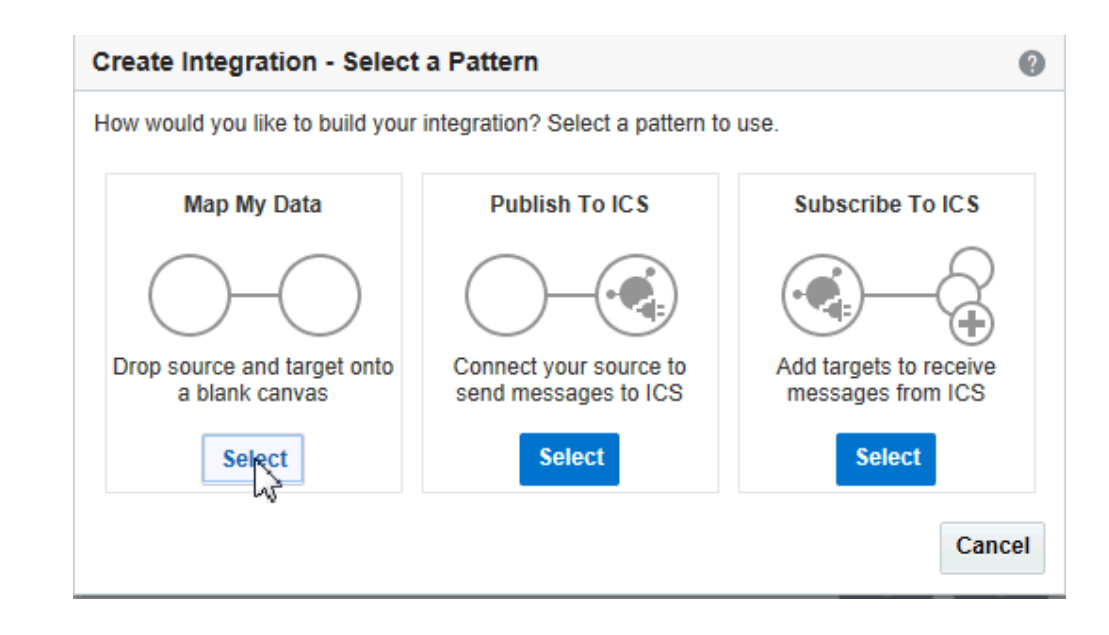

- **4.** Click **Select** for the "Map My Data" integration pattern to create an integration with a blank source and target.
- **5.** The New Integration Information dialog appears. Enter the following information:
	- **Integration Name**: Enter a meaningful name for your integration, such as CreateOrder\_EBS
	- **Identifier**: Accept the default identifier value which is the same as the integration name you entered here, but in upper case.
	- **Version**: Accept the default version number.

Please note that integrations are identified by an identifier and version. For more information about the usage of the integration version, see *Oracle Cloud Using Oracle Integration Cloud Service*.

• **Package Name**: Enter a new or existing package name in which to place your integration.

For more information about package, see Managing Packages, *Oracle Cloud Using Oracle Integration Cloud Service*.

• **Description**: Enter description information for your integration.

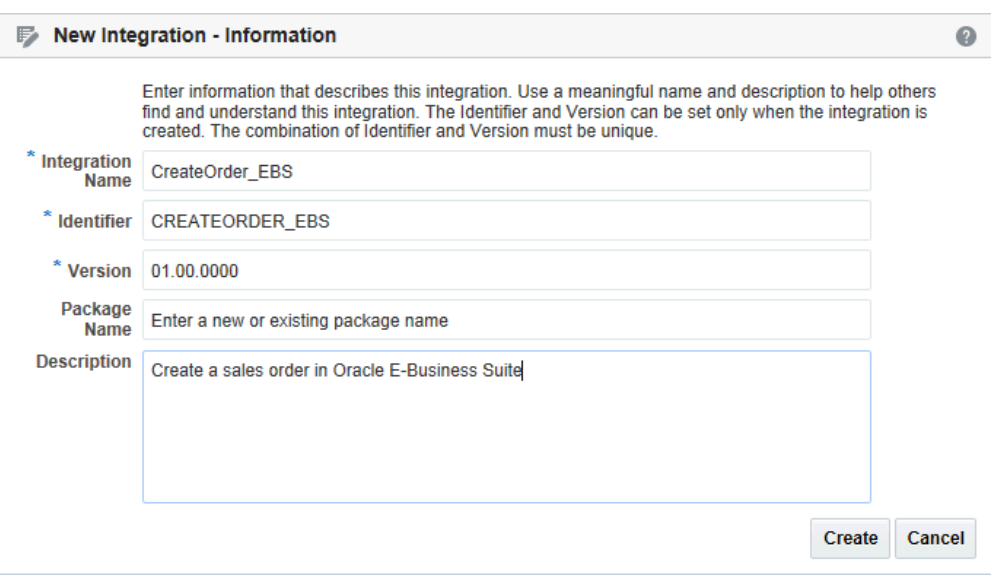

**6.** Click **Create** and **Save**.

# **4**

# <span id="page-30-2"></span>**Adding the Oracle E-Business Suite Adapter Connection to an Integration**

### **Overview**

<span id="page-30-0"></span>The Oracle E-Business Suite Adapter enables you to use Oracle E-Business Suite services in your integrations. When you drag the Oracle E-Business Suite Adapter from the Connections panel into the invoke (target) area of an integration, the Adapter Endpoint Configuration Wizard is invoked. This wizard guides you through configuration of Oracle E-Business Suite Adapter endpoint properties.

# **Adding the Oracle E-Business Suite Adapter as an Invoke (Target) Connection**

<span id="page-30-3"></span><span id="page-30-1"></span>Perform the following steps to add the Oracle E-Business Suite Adapter as an invoke (target) connection in your integration:

**1.** In the Integration Designer, drag **Oracle E-Business Suite** from the Connections panel on the right to the Target area on the canvas.

The Configure Oracle E-Business Suite Adapter Endpoint wizard appears.

**2.** In the Basic Info page, enter a meaningful name for your Oracle E-Business Suite integration endpoint and description information.

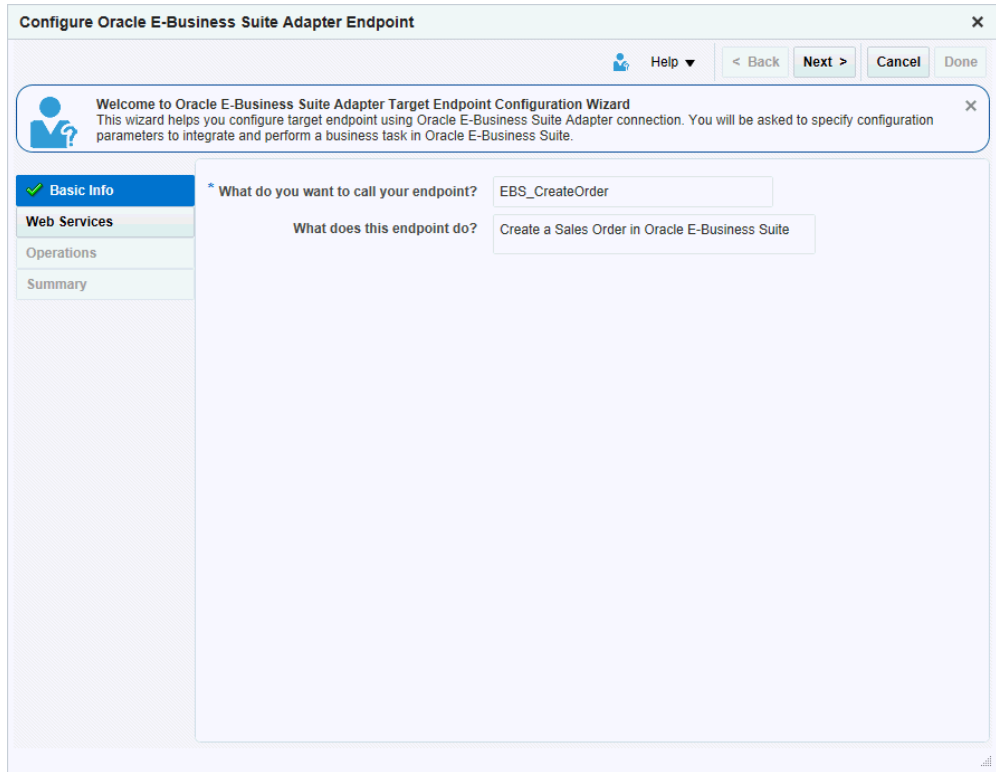

Click **Next**.

- **3.** In the Web Services page, specify the following information for your target connection:
	- Product Family: Select a desired Oracle E-Business Suite application family that you want to use for your integration. For example, Order Management Suite.

The available Oracle E-Business Suite application families from the drop-down list are based on the Oracle E-Business Suite instance you are connecting.

• Product: Select a desired product name available from the selected product family. For example, Order Management.

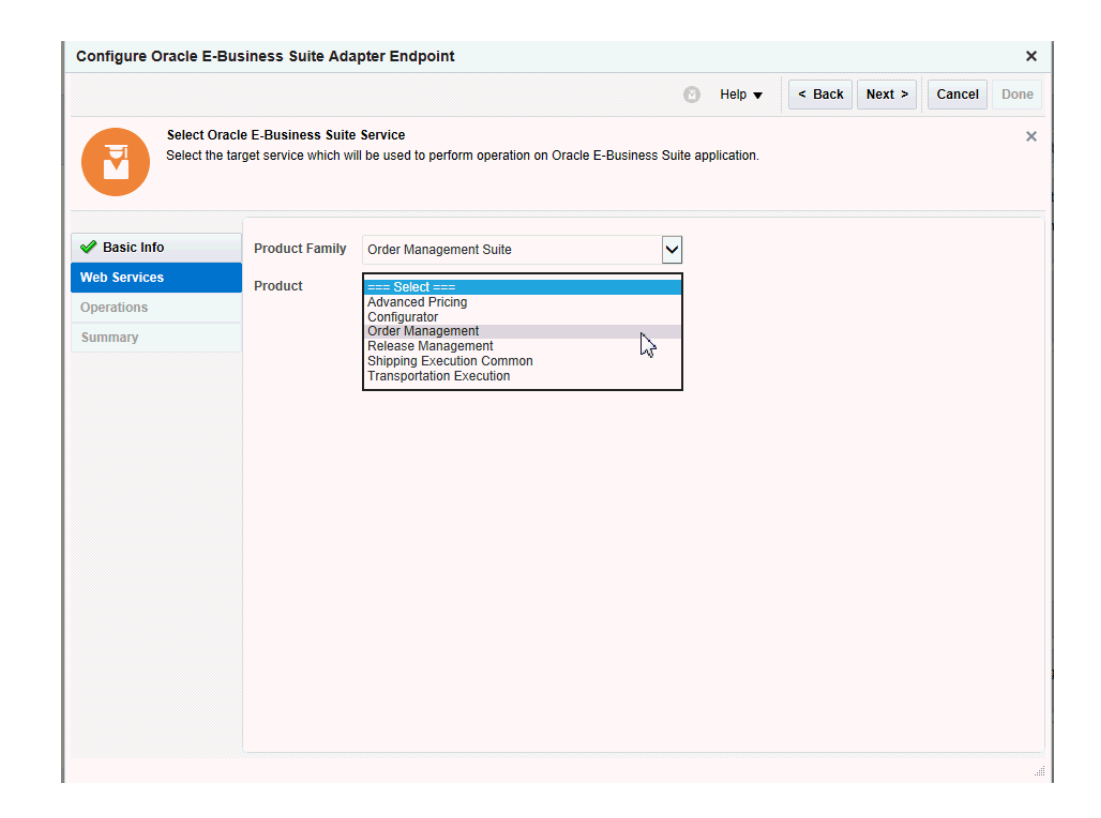

Once you select a desired product family and a product, a list of PL/SQL APIs including Oracle seeded interfaces and custom ones contained in the selected product is then populated for further selection.

> **Note:** In this release, only PL/SQL APIs are available for selection when creating an integration. You can define custom PL/SQL APIs to meet your needs if required, annotate the custom APIs, and then upload them to the Integration Repository. You can deploy the custom PL/SQL APIs as REST services from Oracle E-Business Suite Integrated SOA Gateway. These REST services will then be available to use for integrations from Oracle Integration Cloud Service.

For information on creating custom PL/SQL APIs, see Creating Custom Integration Interfaces, Creating and Using Custom Integration Interfaces chapter, *Oracle E-Business Suite Integrated SOA Gateway Developer's Guide*.

For information on uploading custom interfaces to Oracle Integration Repository resided in Oracle E-Business Suite Integrated SOA Gateway, see Generating and Uploading iLDT Files, and Uploading ILDT Files to Integration Repository, *Oracle E-Business Suite Integrated SOA Gateway Implementation Guide*.

Select a desired API name, such as "Sales Order Services". The corresponding API information, including internal name (OE\_INBOUND\_INT) and description, is automatically populated.

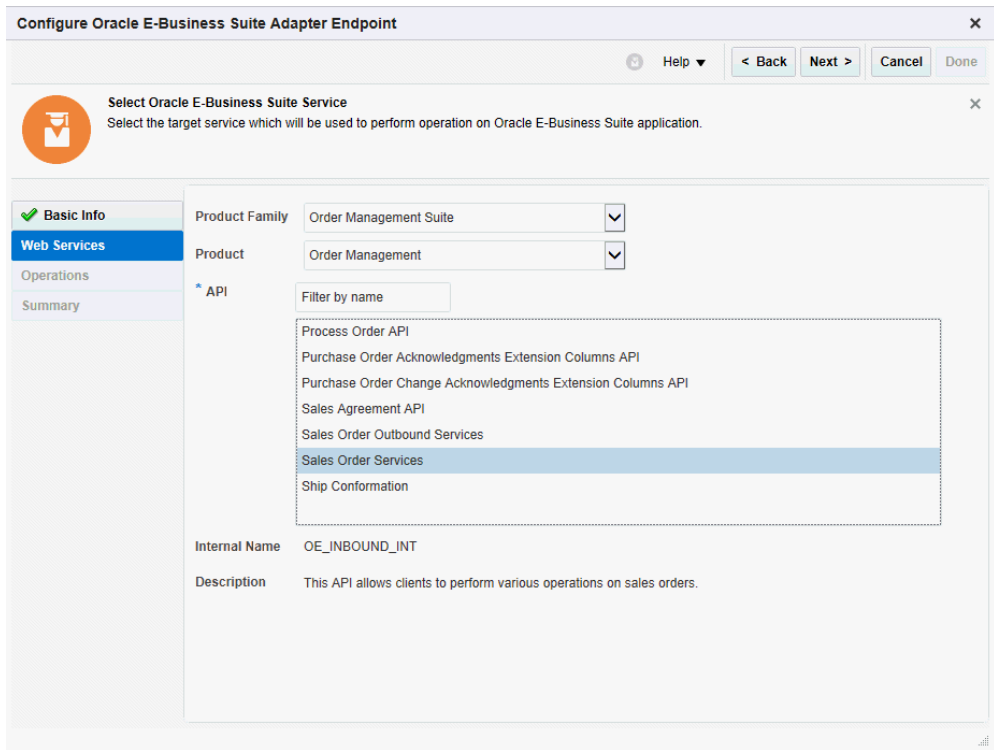

Click **Next**.

**Note:** If some of the methods contained in the selected API are deployed as REST services, after you click **Next**, the Operations page appears.

If none of the methods within the selected API is deployed as a REST service, then an Error message is shown instead, indicating that the associated REST service is not available. You must deploy the selected API as a REST service first before using it for your integration.

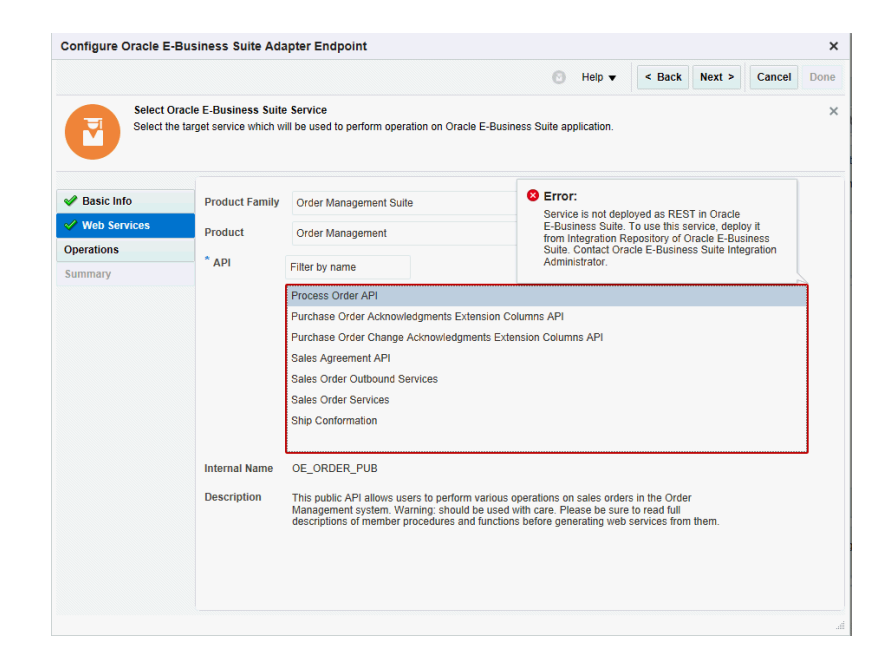

**4.** In the Operations page, the selected API internal name OE\_INBOUND\_INT is automatically populated.

Select a desired method name contained in the selected API for this target connection. For example, PROCESS\_ORDER.

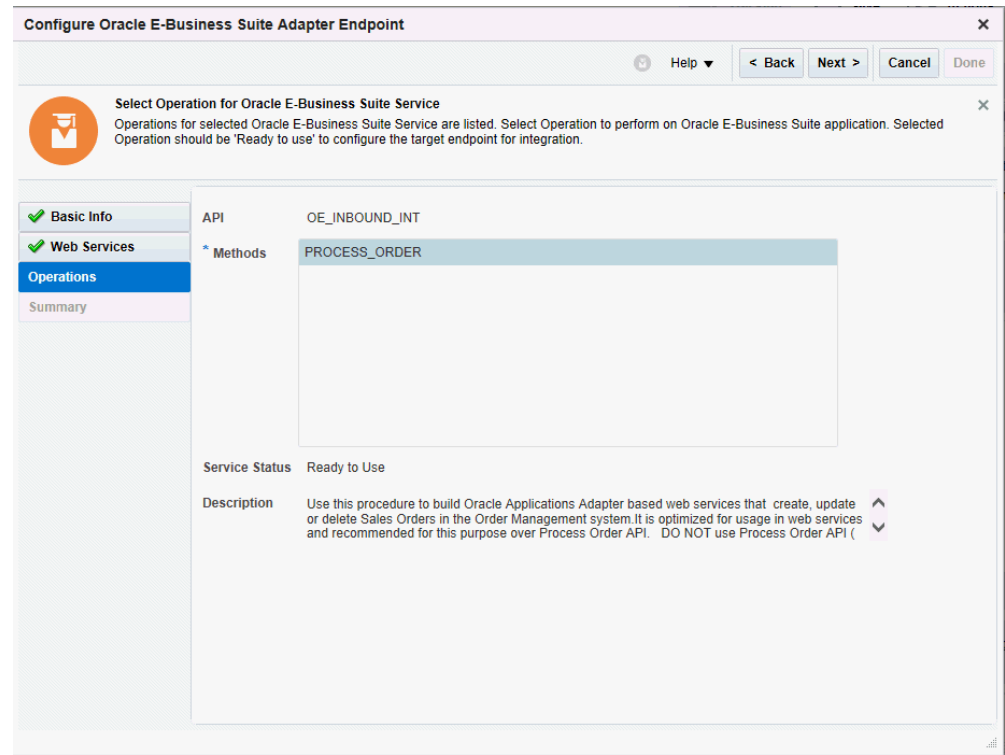

Once the desired method is selected, its corresponding REST service status is displayed in the Service Status field.

• **Ready to Use**

This indicates that the selected method is deployed as a REST service and it is ready to use for your integration.

• **Not Deployed**

If the selected method is not deployed as a REST service, then "Not Deployed" is shown as the service status instead. Additionally a warning message appears, indicating that you must deploy the method as a REST service first before using it for your integration.
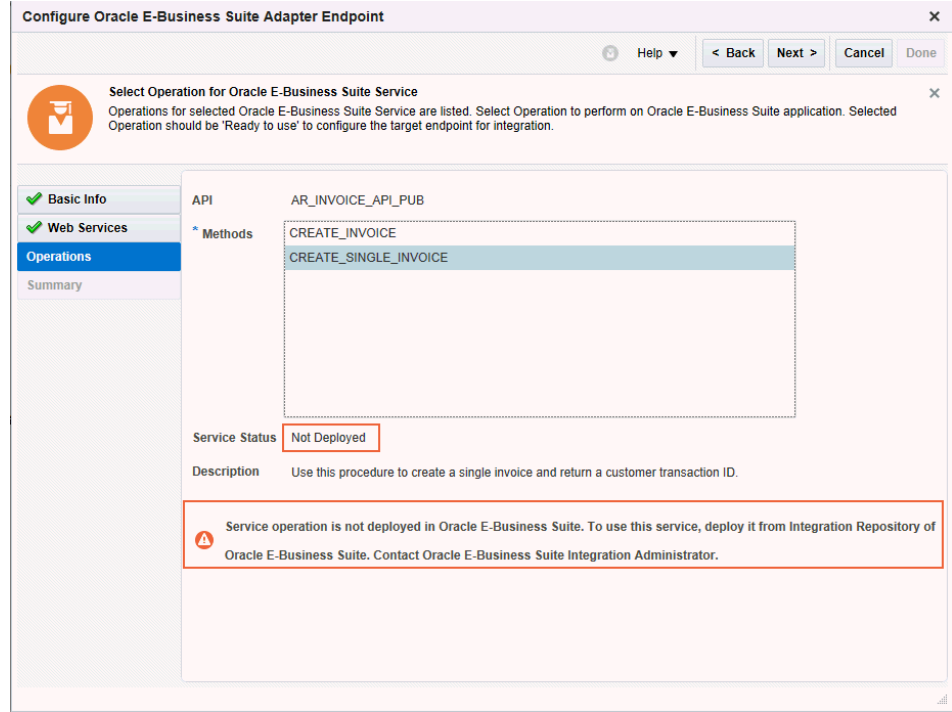

To deploy the selected method as a REST service, you need to log in to Oracle E-Business Suite as a user who has the Integration Administrator role. Select the **Integrated SOA Gateway** responsibility and the **Integration Repository** link from the navigation menu. Search and locate the selected interface from the Integration Repository, and then deploy it as a REST service. Only when the REST service is available in Oracle E-Business Suite, you can then proceed to the process of adding Oracle E-Business Suite as a target connection.

For information on deploying REST services, see Deploying REST Web Services, Administering Native Integration Interfaces and Services chapter, *Oracle E-Business Suite Integrated SOA Gateway Implementation Guide*.

Click **Next**.

**5.** The Summary page appears with the selected interface information. The Oracle E-Business Suite Adapter Target Endpoint configuration is successfully created.

#### Click **Done**.

The target connection for Oracle E-Businses Suite is now displayed in the Invoke (Target) area on the canvas.

Once the Oracle E-Businses Suite target connection is created, you can add an application adapter as a source connection to complete your integration creation. For information on adding a source connection, see Developing Integration Cloud Services, *Oracle Cloud Using Oracle Integration Cloud Service*.

# **Creating Mappings and Lookups in Integrations**

## **Creating Mappings and Lookups**

## **Creating Mappings**

You must map data between the source connection and the target connection in an integration.

For information on creating mappings, see Mapping Integration Cloud Service Data, Developing Integration Cloud Services chapter, *Oracle Cloud Using Oracle Integration Cloud Service*.

#### **Creating Lookups**

You can also optionally create lookups in integrations.

See Creating Lookups, Developing Integration Cloud Services chapter, *Oracle Cloud Using Oracle Integration Cloud Service*.

# **Administering Integrations**

## **Activating and Managing Integrations**

Oracle Integration Cloud Service provides you with the information and tools required to activate, monitor, and manage your integrations in the runtime environment.

### **Activating an Integration**

Once you create the mappings for an integration, you can activate the integration by clicking **Activate**. The Confirmation dialog appears where you can confirm this activation and enable tracing if desired to track runtime activities for this integration.

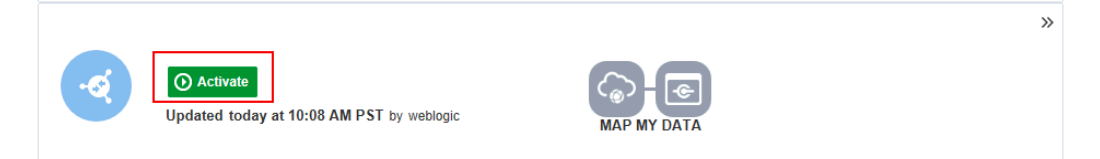

Additionally, you can deactivate and delete an integration if desired. Refer to Managing Integrations, Administering Integration Cloud Service chapter, *Oracle Cloud Using Oracle Integration Cloud Service*.

## **Monitoring Integrations**

You can monitor and manage all the integration activities with Oracle E-Business Suite services through the Oracle Integration Cloud Service dashboard. From the dashboard, you can view information about how your integrations are performing and the details of each running integration.

For more information on monitoring integration activities, see Monitoring Integration Cloud Services, Administering Integration Cloud Service chapter, *Oracle Cloud Using Oracle Integration Cloud Service*.

# **An Example of Using the Oracle E-Business Suite Adapter**

## **Overview**

To better understand how to use Oracle E-Business Suite services, this chapter describes an integration example through the use of Oracle E-Business Suite Adapter.

#### **Sample Business Scenario**

Take a PL/SQL API called Sales Order Services (OE\_INBOUND\_INT) as an example to explain the integration between the Oracle E-Business Suite Adapter and a trigger (source) connection in Oracle Integration Cloud Service.

In this example, the Oracle E-Business Suite Adapter is used as an invoke (target) connection for service invocation, and the REST Adapter is used as a trigger (source) connection to provide an inbound REST request. When the Oracle E-Business Suite Adapter receives a REST request message with input payload for order creation from the trigger (source) connection, the OE\_INBOUND\_INT REST service in Oracle E-Business Suite is then invoked to create the order.

**Note:** Any application adapters can be used as trigger (source) connections to create integrations for your business needs. In this example, the REST Adapter is used as a trigger (source) connection.

Once the integration is successfully executed at runtime, a sales order will be created in Oracle E-Business Suite.

## **Creating an Integration for Oracle E-Business Suite in Oracle Integration Cloud Service**

Based on the integration scenario, the following tasks are included in this section:

**1.** Establishing the Connections for Oracle E-Business Suite and REST Services, page [7-](#page-43-0) [2](#page-43-0)

- **2.** Creating an Integration, page [7-8](#page-49-0)
- **3.** Adding the Oracle E-Business Suite Adapter as an Invoke (Target) Connection, page [7-10](#page-51-0)
- **4.** Adding the REST Adapter as a Trigger (Source) Connection , page [7-16](#page-57-0)
- **5.** Creating Mappings, page [7-21](#page-62-0)
- **6.** Assigning Business Identifier for Tracking, page [7-26](#page-67-0)
- **7.** Activating and Testing the Integration, page [7-27](#page-68-0)

## **Establishing the Connections for Oracle E-Business Suite and REST Services**

<span id="page-43-0"></span>Before creating an integration, you need to cerate the following two connections:

• Connection for Oracle E-Business Suite

Once the connection for an Oracle E-Business Suite instance is successfully established, you can then add Oracle E-Business Suite as an invoke (target) connection later for an integration.

• Connection for REST services

Similar to the Oracle E-Business Suite connection, once the connection for REST services is established, you can then use it as a trigger (source) connection later for an integration.

#### **Creating an Oracle E-Businss Suite Connection**

Perform the following steps to establish the connection for Oracle E-Businss Suite in Oracle Integration Cloud Service:

**1.** Log in to Oracle Integration Cloud Service.

In the Integration Cloud Service toolbar, click **Connections**.

#### **2.** Click **Create New Connection**.

In the Create Connection - Select Adapter dialog appears. Click the **Select** button for Oracle E-Business Suite Adapter.

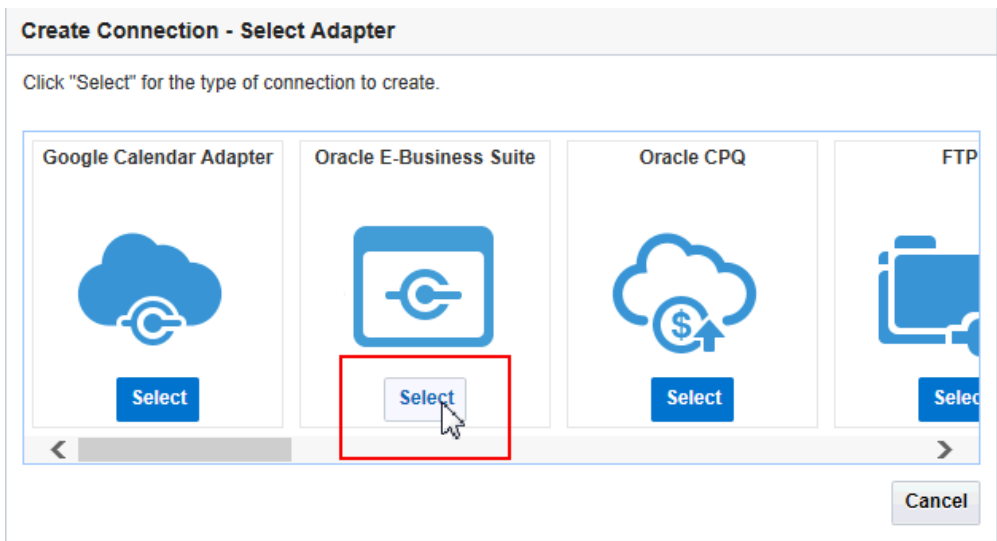

**3.** In the New Connection - Information dialog, enter "EBS1225" as the Connection Name. The same information is automatically populated in the Identifier field.

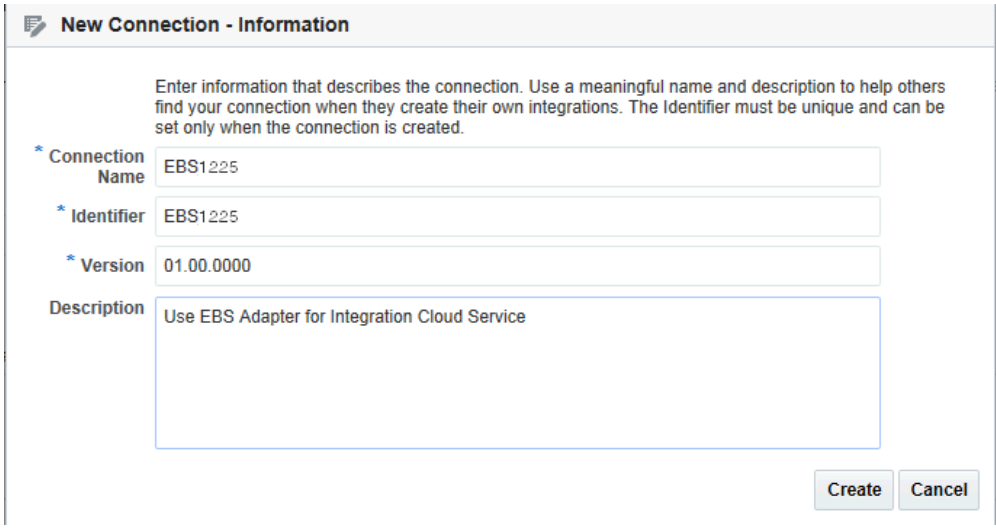

Click **Create** to create the connection.

**4.** Click **Configure Connectivity** to open the Connection Properties dialog where you enter a URL (http://<ebs host name>:<port>) to connect to an Oracle E-Busiess Suite instance.

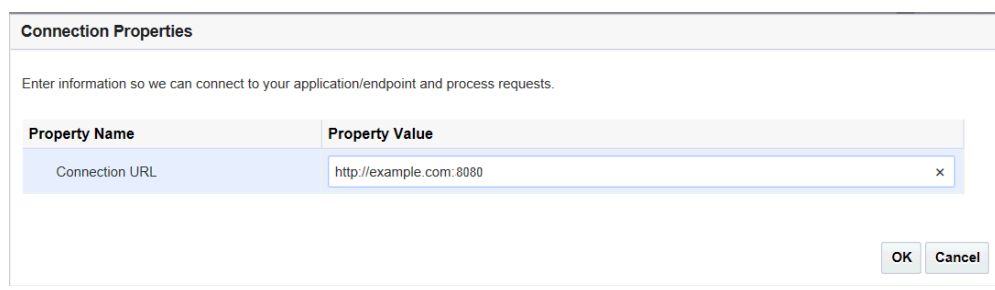

Click **OK** to save your work.

**5.** Click **Configure Credentials** to open the Credentials dialog.

Enter operations as the username, and its associated password to access the Oracle E-Business Suite instance you specified earlier in the Connection Properties dialog.

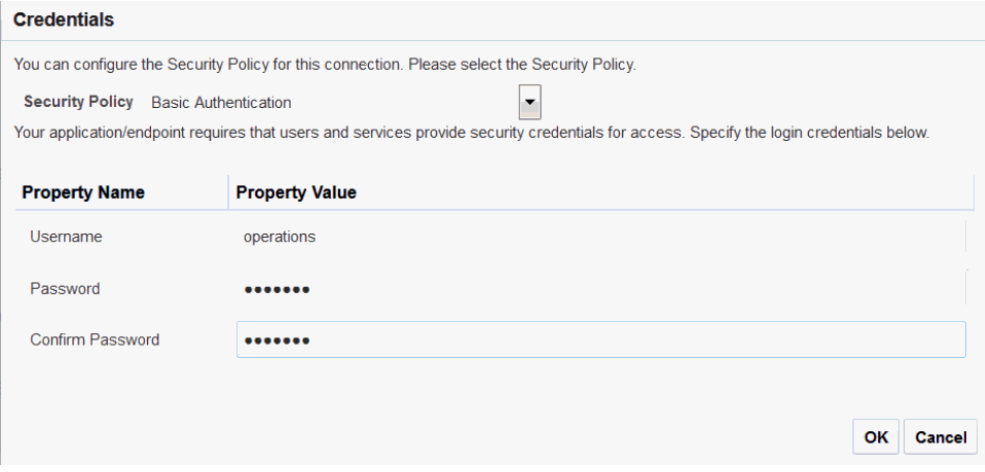

Click **OK** to save your work.

**6.** Click **Configure Agents** to display the Select an Agent group dialog. A list of available agent groups is automatically populated for your selection.

Select a desired agent group, such as EBS, and click **Use** to enable the selection.

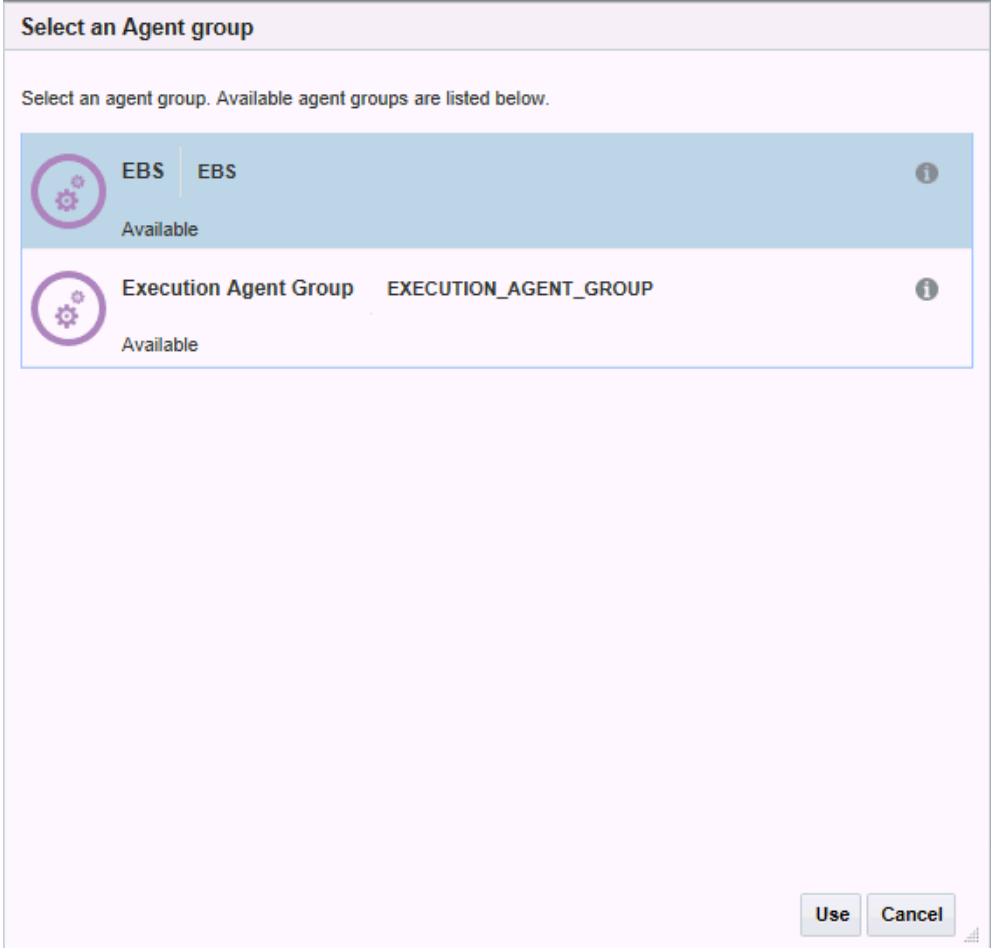

- **7.** After you specify the connection details for your connection EBS1225, the detailed information is populated.
- **8.** Click **Test** to test the connection you just specified for Oracle E-Business Suite.
- **9.** Click **Save** to save your connection.

Click **Exit Connection**.

The Oracle E-Business Suite connection "EBS1225" is now displayed in the Connections page.

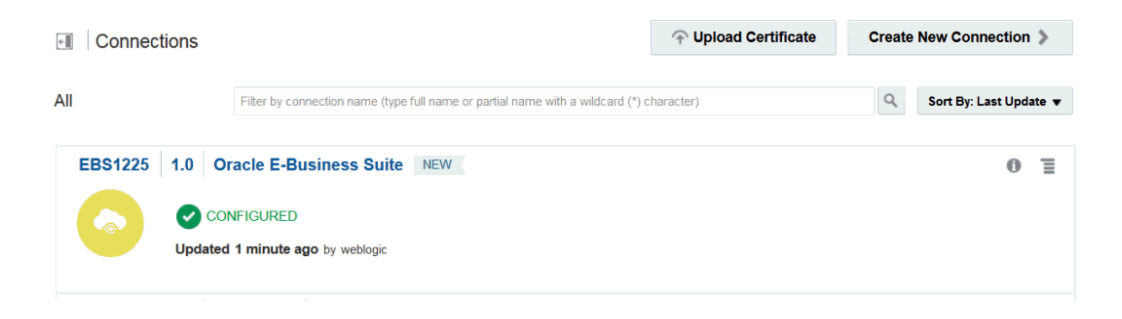

#### **Creating a Connection for REST Services**

Perform the following steps to create the connection for REST APIs:

**1.** In Oracle Integration Cloud Service, click **Create New Connection**.

In the Create Connection - Select Adapter dialog appears. Click the **Select** button for REST Adapter.

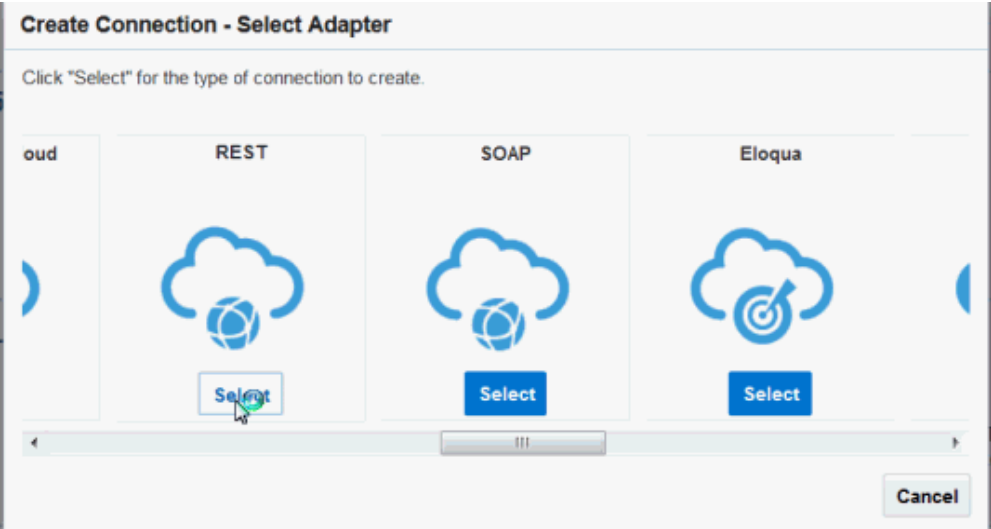

The New Connection - Information dialog appears.

Enter "GenericREST" as the Connection Name. The identifier value, GENERICREST, is automatically populated.

Enter a meaningful description for this connection, such as "The sample source REST endpoint".

- **2.** Click **Create** to create the connection.
- **3.** Click **Configure Connectivity** to open the Connection Properties dialog where you enter a REST Service URL (http://<ebs host name>:<port>/webservices/rest/orderMgmt) to connect to an instance for REST services.

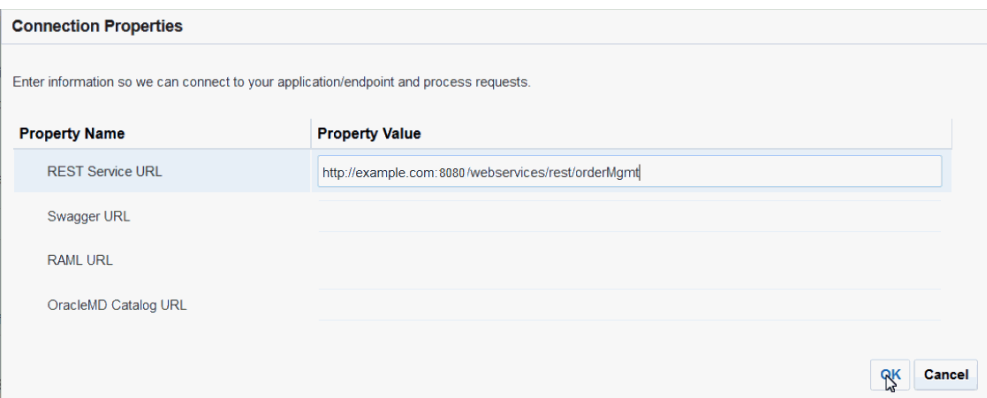

Click **OK** to save your work.

**4.** Click **Configure Credentials** to open the Credentials dialog.

Enter operations as the username, and its associated password to access the instance for REST services you specified earlier in the Connection Properties dialog.

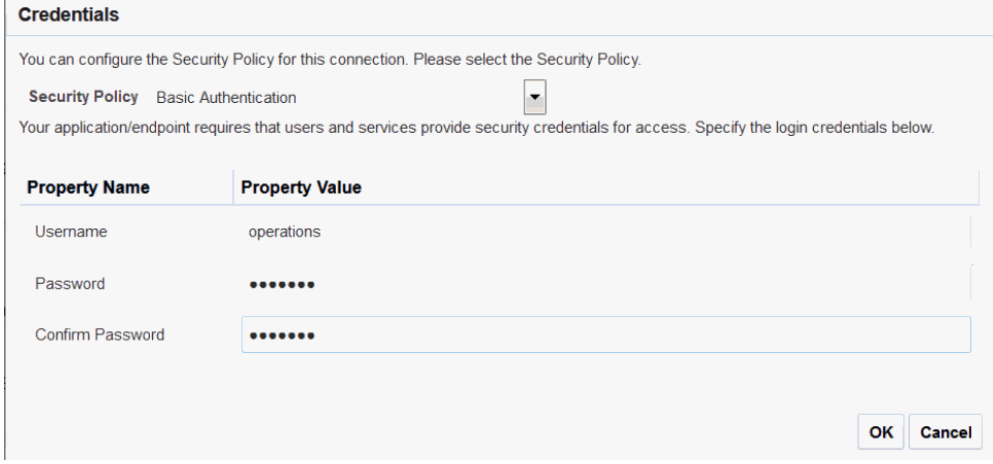

Click **OK** to save your work.

- **5.** Click **Test** to test the connection you just specified for REST services.
- **6.** Click **Save** to save your connection.

Click **Exit Connection**.

The connections for REST "GenericREST" is displayed in the Connections page, along with the Oracle E-Business Suite connection "EBS1225" that you created earlier.

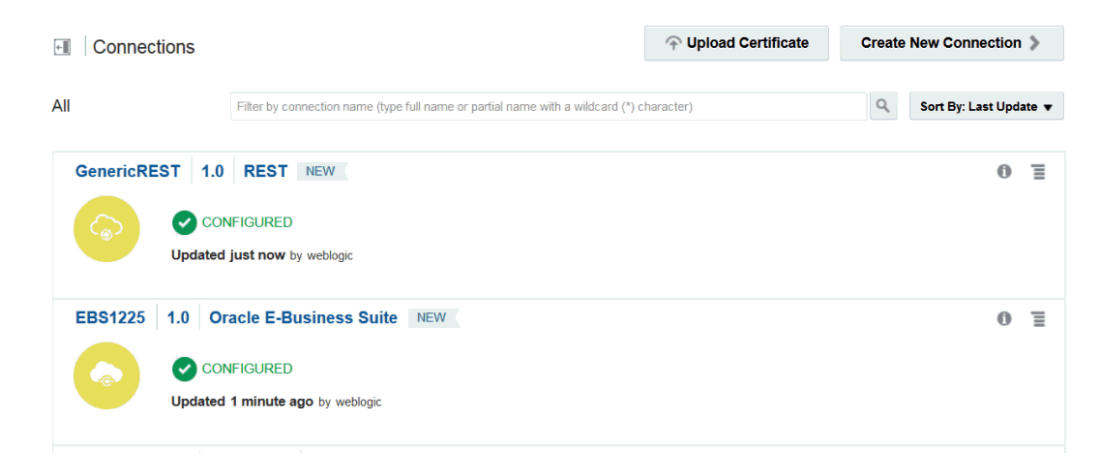

## **Creating an Integration**

<span id="page-49-0"></span>Perform the following steps to create an integration between REST services and Oracle E-Business Suite:

- **1.** In the Integration Cloud Service toolbar, click **Designer**.
- **2.** In the Designer Portal, click **Integrations**.
- **3.** In the Integrations page, click **Create New Integration**.

The Create Integration - Select a Pattern dialog appears.

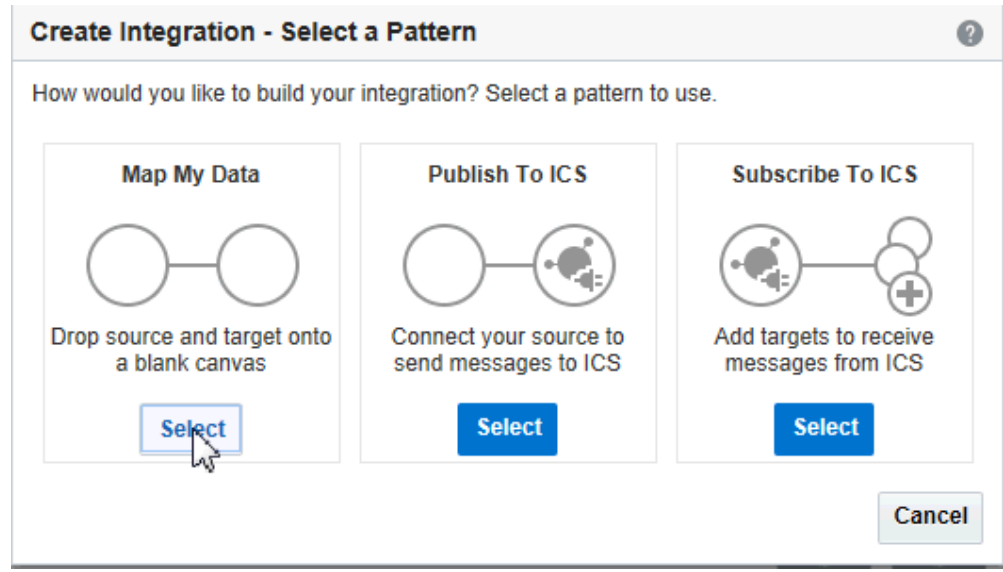

- **4.** Click **Select** for the "Map My Data" integration pattern to create an integration with a blank source and target.
- **5.** The New Integration Information dialog appears. Enter the following information:

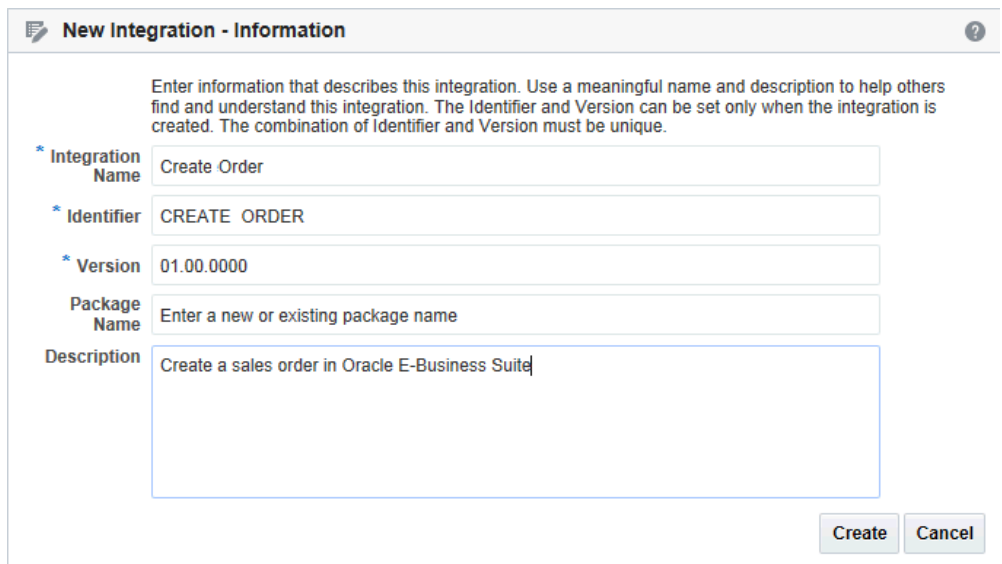

- **Integration Name**: Enter "Create Order".
- **Identifier**: Accept the default identifier value such as "CREATE ORDER".
- **Version**: Accept the default version number.
- **Description**: Enter description information for your integration, such as "Create

a sales order in Oracle E-Business Suite".

**6.** Click **Create** and **Save**.

## **Adding the Oracle E-Business Suite Adapter as an Invoke (Target) Connection**

<span id="page-51-0"></span>Once the integration is created, you need to add the Oracle E-Business Suite connection "EBS1225" that you created earlier as an invoke (target) connection for your integration.

Perform the following steps to add the Oracle E-Business Suite Adapter as an invoke (target) connection:

**1.** In the Create Order integration page, search the "EBS1225" connection that you created earlier from the Connections panel.

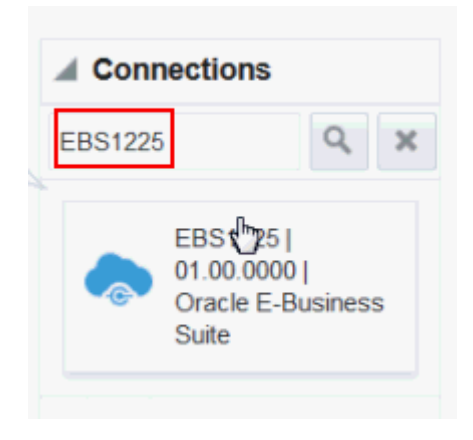

**2.** In the Integration Designer, drag **EBS1225** from the Connections panel on the right to the Invoke (Target) area on the canvas.

The Configure Oracle E-Business Suite Adapter Endpoint wizard appears.

**3.** In the Basic Info page, enter a meaningful name for your Oracle E-Business Suite integration endpoint, such as "EBS\_Reference".

Enter the description for this integration in the "What does this endpoint do?" field. For example, Create a sales order in Oracle E-Business Suite.

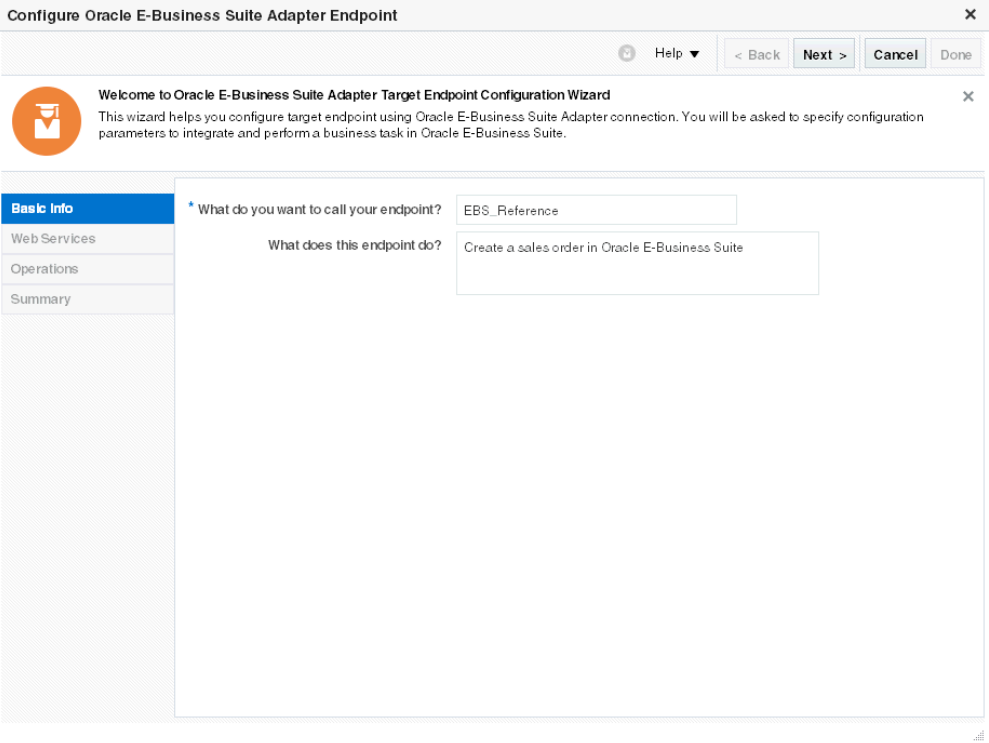

Click **Next**.

- **4.** In the Web Services page, specify the following information for your target connection:
	- Product Family: Select "Order Management Suite" from the drop-down list.
	- Product: Select "Order Management".

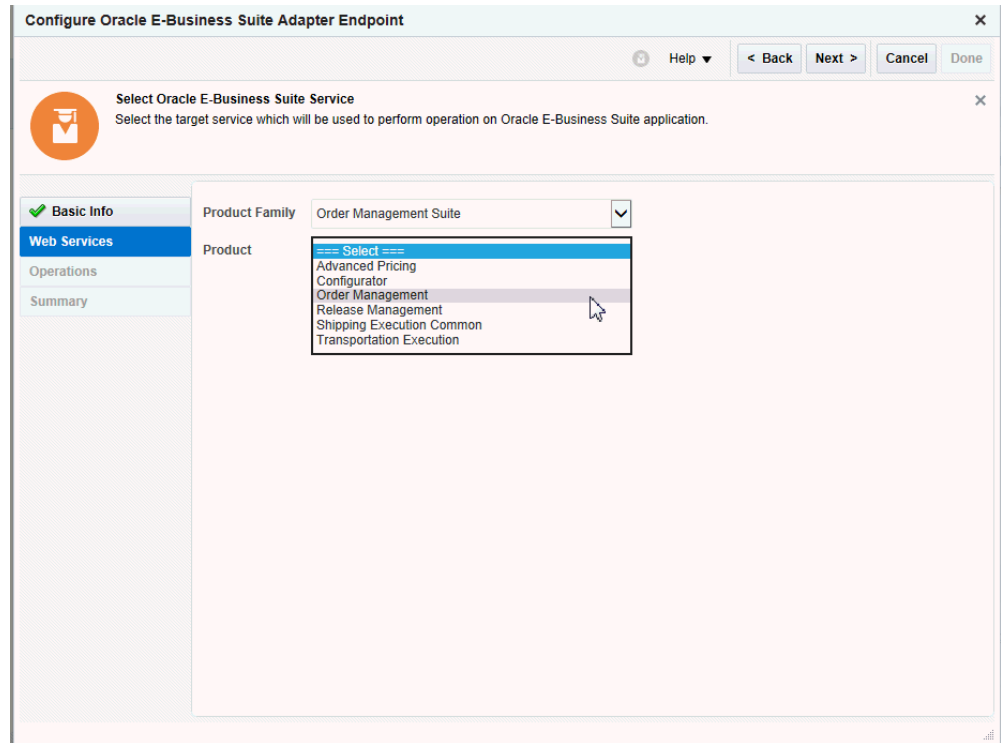

Once you select a desired product family and a product, a list of PL/SQL APIs, including Oracle seeded APIs and custom ones, contained in the selected product "Order Management" is then populated for further selection.

Select a desired API name, such as "Sales Order Services". The corresponding API information, including internal name (OE\_INBOUND\_INT) and description, is then populated.

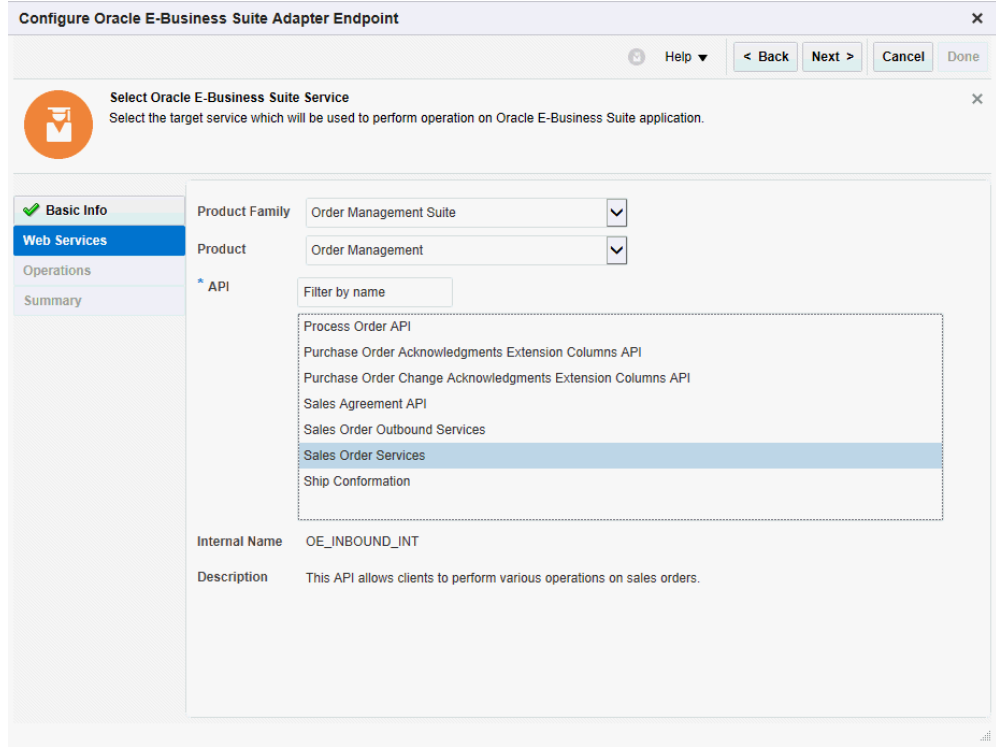

Click **Next**.

**5.** In the Operations page, the selected API internal name OE\_INBOUND\_INT is automatically populated.

Select a desired method name contained in the selected OE\_INBOUND\_INT API for this target connection. For example, PROCESS\_ORDER.

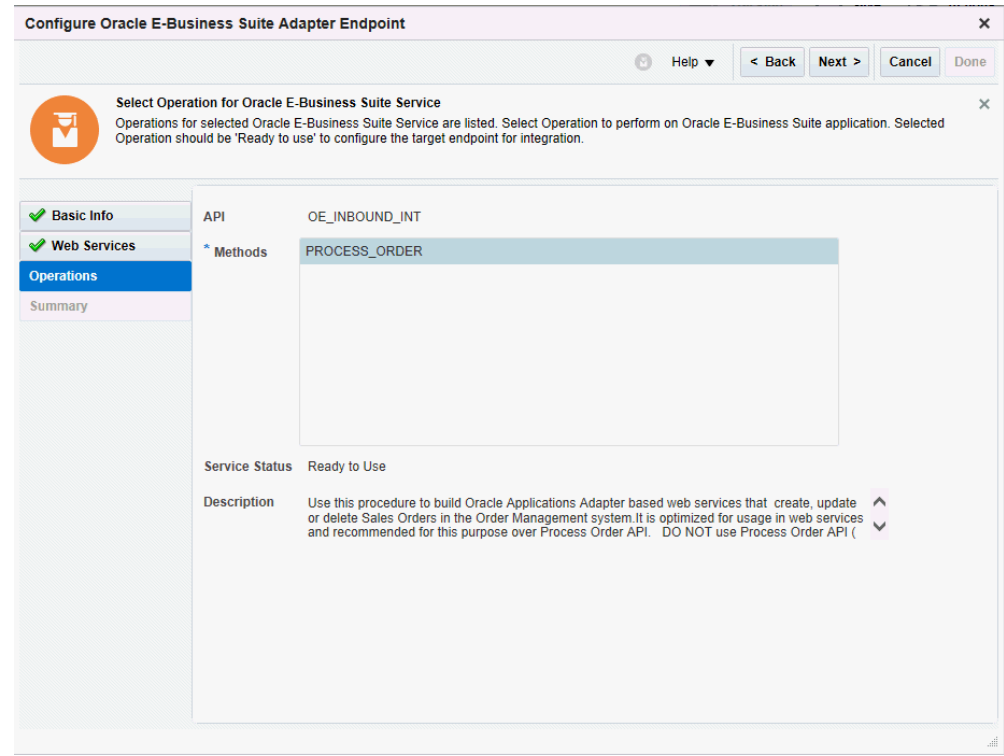

Click **Next**.

**6.** The Summary page displays all the selected interface details. The Oracle E-Business Suite Adapter Target Endpoint configuration is successfully created.

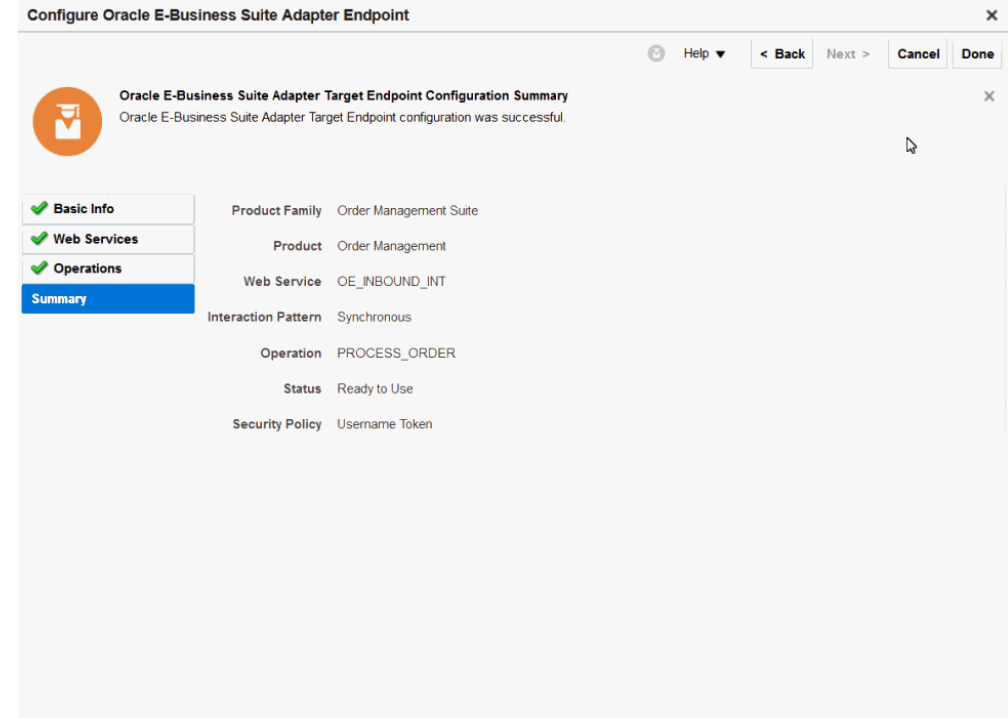

Click **Done**.

**7.** Click **Save** to save your work.

The target connection for Oracle E-Businses Suite is now displayed in the Invoke (Target) area on the canvas.

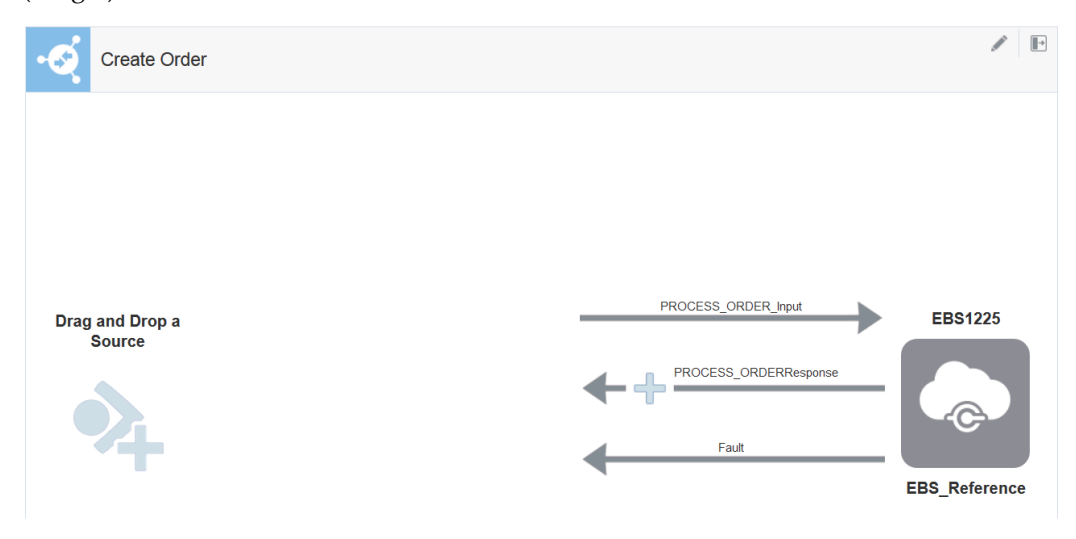

## **Adding the REST Adapter as a Trigger (Source) Connection**

<span id="page-57-0"></span>After adding the Oracle E-Business Suite as an invoke (target) connection, you need to add a trigger (source) connection for your integration as well. The trigger (source) connection can be any application adapters suitable for your integrations. In this example, the REST Adapter is used for this sample integration.

Perform the following steps to add the REST Adapter as a trigger (source) connection:

**1.** In the Create Order integration page, locate the "GenericREST" connection that you created earlier by entering "GenericREST" in the Connections field.

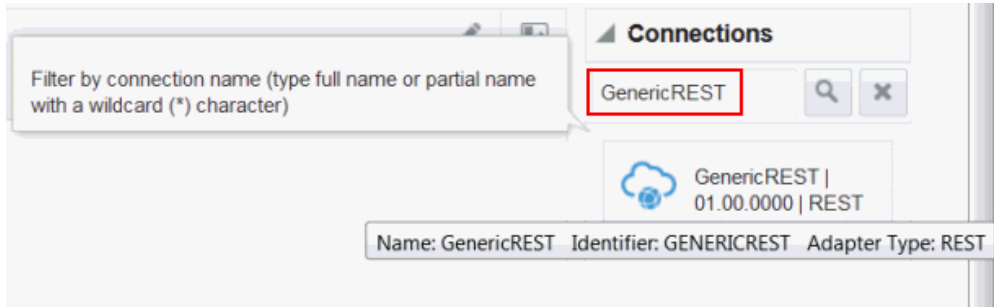

**2.** Drag **GenericREST** from the Connections panel on the right to the Trigger (Source) area on the canvas.

The Configure Oracle REST Endpoint wizard appears.

- **3.** Enter the following information:
	- What do you want to call your endpoint? Enter the name of this endpoint, such as "Source".
	- What does this endpoint do? Enter the usage of this endpoint, such as "Provide REST endpoint with input payload for sales order creation".
	- What is the endpoint's relative resource URI? Enter /process\_order.
	- What action does the endpoint perform? Select "POST" from the drop-down list.
	- **Configure a request payload for this endpoint**
	- **Configure this endpoint to receive the response**

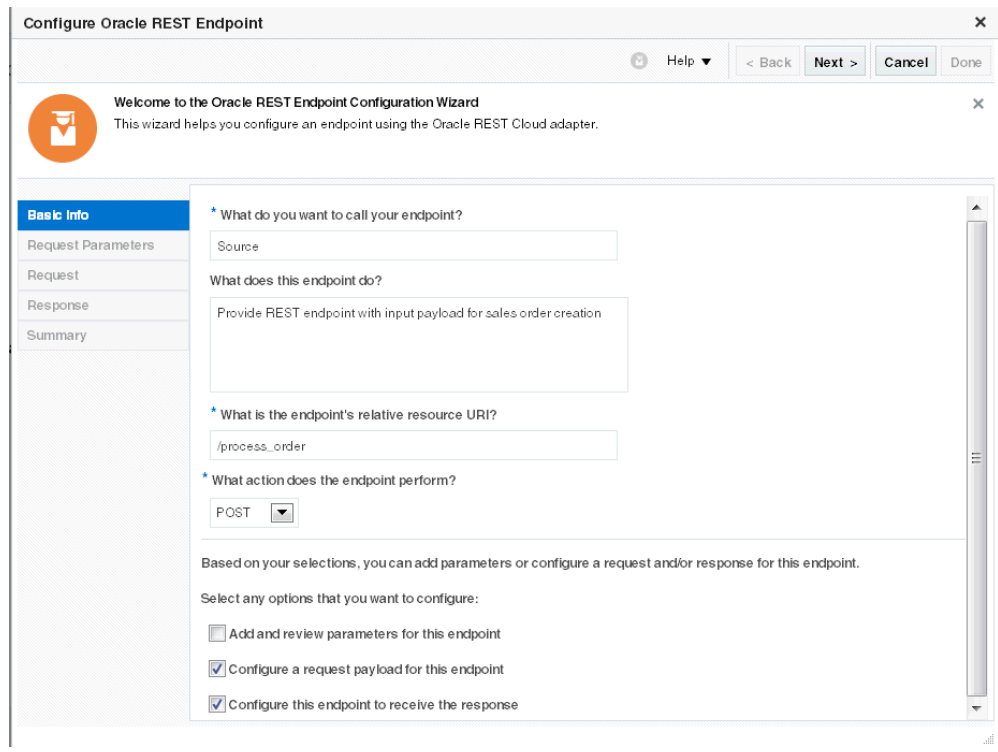

Click **Next**.

**4.** In the Request page, select the **JSON Sample** radio button.

Please note that the request payload file type can be either XML schmea or JSON format.

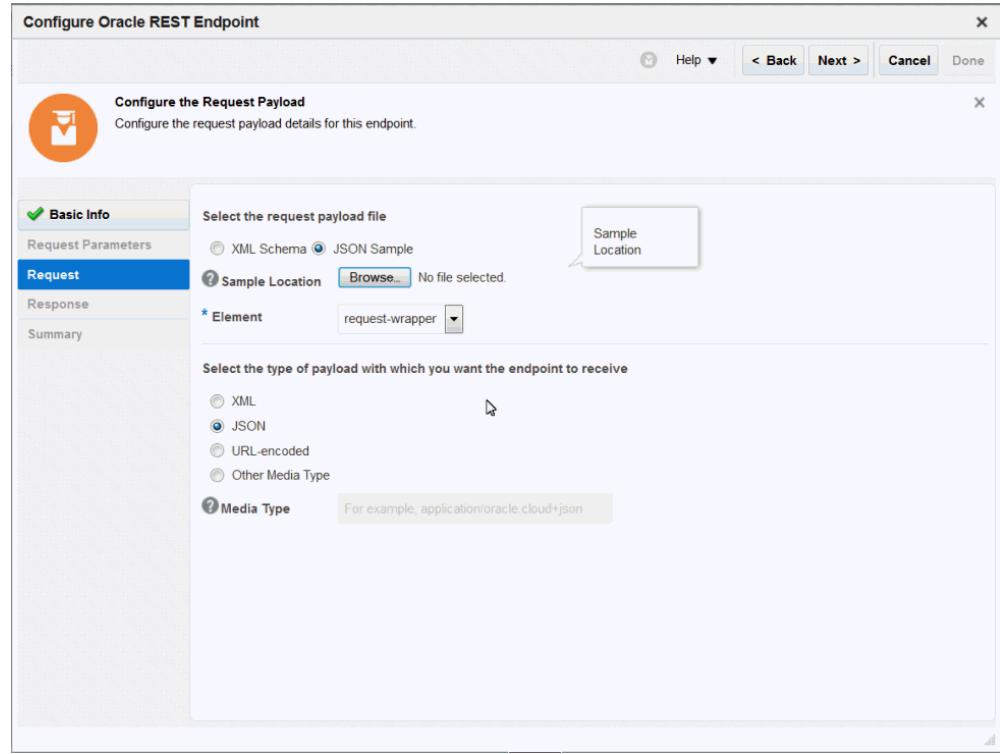

Click **Browse** to select a desired request payload file, such as "request.json". Click **Open** to attach the selected file.

Click **Next**.

**5.** In the Response page, select the **JSON Sample** radio button for this example.

Similar to the request, the response payload type can be either XML schema or JSON format.

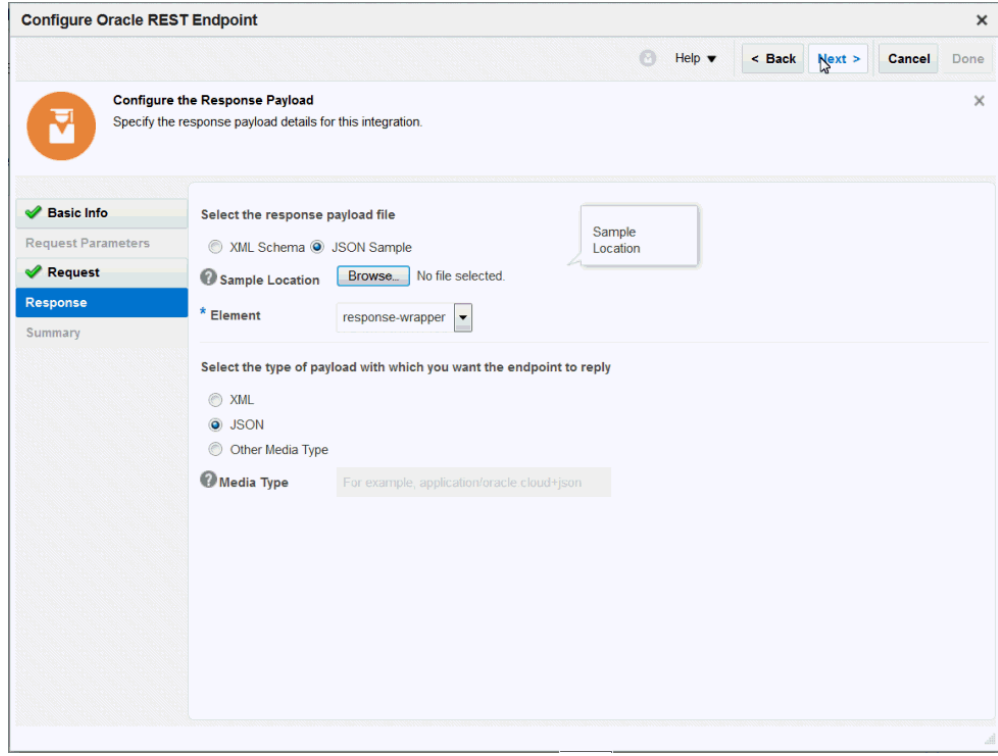

Click **Browse** to select a desired request payload file, such as "response.json". Click **Open** to attach the selected file.

**6.** Click **Next** to display the Summary page.

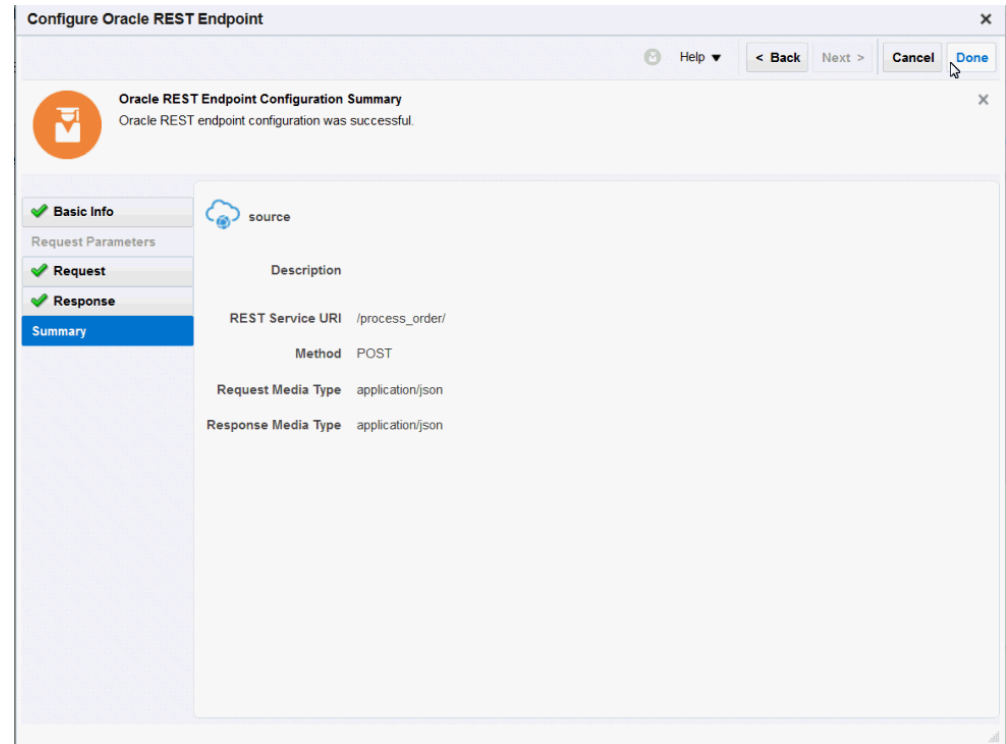

## Click **Done**.

Click **Save** to save your work. The GenericREST connection is displayed in the Trigger (Source) area on the canvas, along with the "EBS1225" invoke (target) connection.

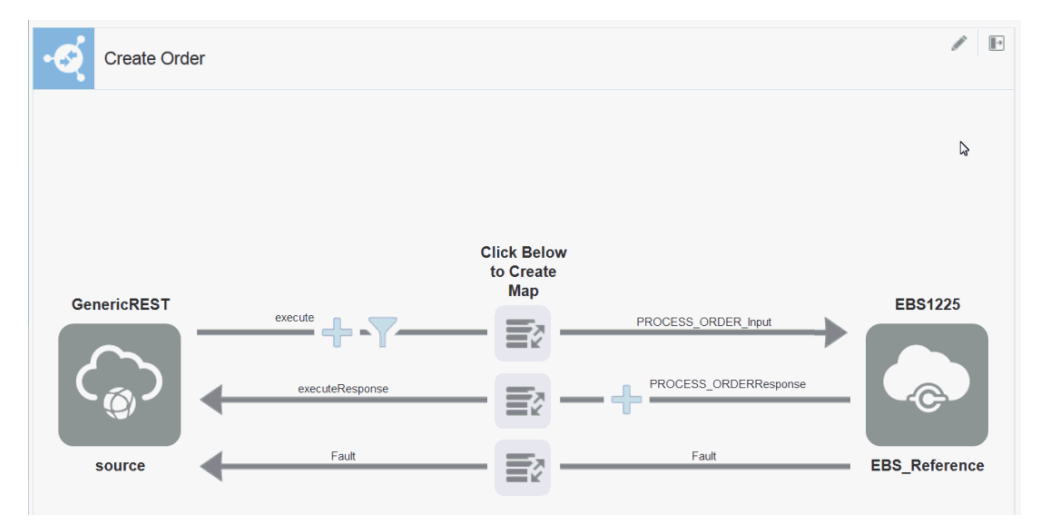

## **Creating Mappings**

<span id="page-62-0"></span>This step is to create mappings between the source and target data structures in the integration. It includes the following three mappings:

- Map the data for the request message
- Map the data for the response message
- Map the data for the fault

#### **Creating the first mapping for the request:**

**1.** In the middle of the integration, click the **Mapper** icon for the request.

Click **Create** (the **+** icon) to display the Map page.

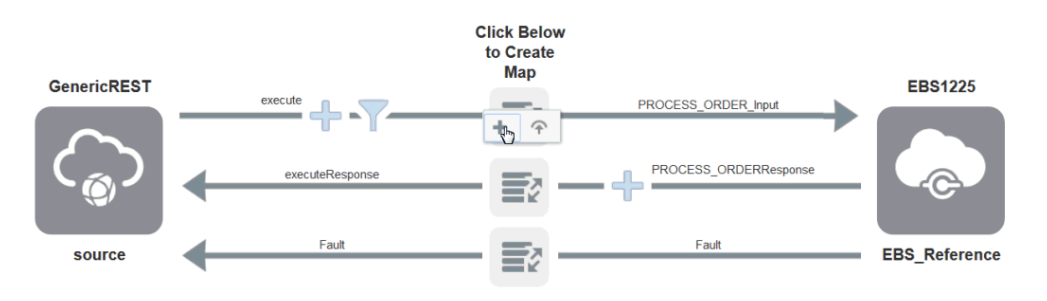

- **2.** In the Map page, create the mappings between the source and target elements:
	- In the Source panel, expand the **execute** node, then the **request-wrapper** node, then the **PROCESS\_ORDER\_Input** node, and then the **InputParameters** node.

Select the **P\_API\_VERSION\_NUMBER** element.

• In the Target panel, expand the **PROCESS\_ORDER\_Input** node, and then the **InputParameters** node.

Select the **P\_API\_VERSION\_NUMBER** element.

Drag the **P\_API\_VERSION\_NUMBER** element from the Source panel to the **P\_API\_VERSION\_NUMBER** element in the Target panel to map the data.

Similarly, use the same approach to complete the mappings for the rest of elements.

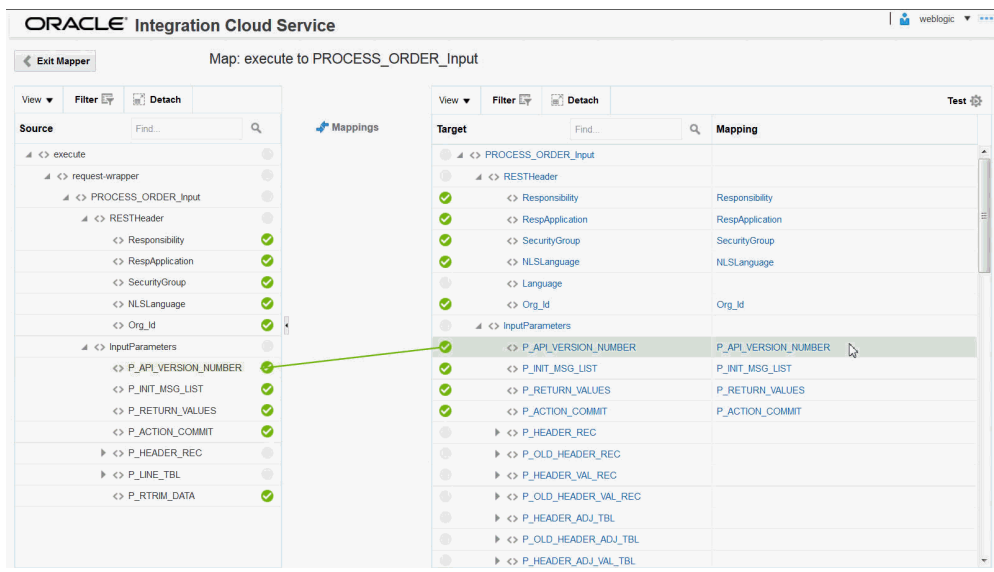

- **3.** Once the mapping is complete, click **Save** to save your work.
- **4.** Click **Exit Mapper** to return to the Integration page.

#### **Creating the second mapping for the response:**

**1.** In the middle of the integration, click the **Mapper** icon for the response.

Click **Create** (the **+** icon) to display the Map page.

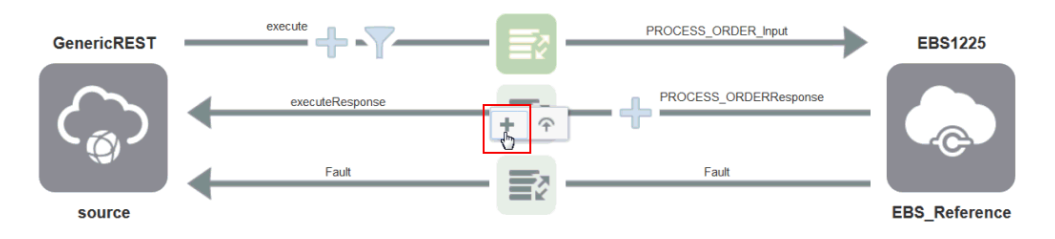

- **2.** In the Map page, create mappings to map the source and target elements.
	- In the Source panel, expand the **PROCESS\_ORDERResponse** node, and then the **Output Parameters** node.

Select the **X\_RETURN\_STATUS** element.

• In the Target panel, expand the **executeResponse** node, then the **response-wrapper** node, and then the **Output Parameters** node.

Select the **X\_RETURN\_STATUS** element.

Drag the **X\_RETURN\_STATUS** element from the Source panel to the **X\_RETURN\_STATUS** element in the Target panel to map the data.

**3.** Use the same approach to complete the mappings for the rest of elements.

Notice that a green check mark icon appears for the element that has a mapping created. Additionally, the Mapping column appears in the Target panel to list the mapped data.

For example, the X\_RETURN\_STATUS element from the Source panel (PROCESS\_ORDERResponse > Output Parameters) is now mapped to the X\_RETURN\_STATUS element in the Target panel (executeResponse > response-wrapper > Output Parameters > X\_RETURN\_STATUS).

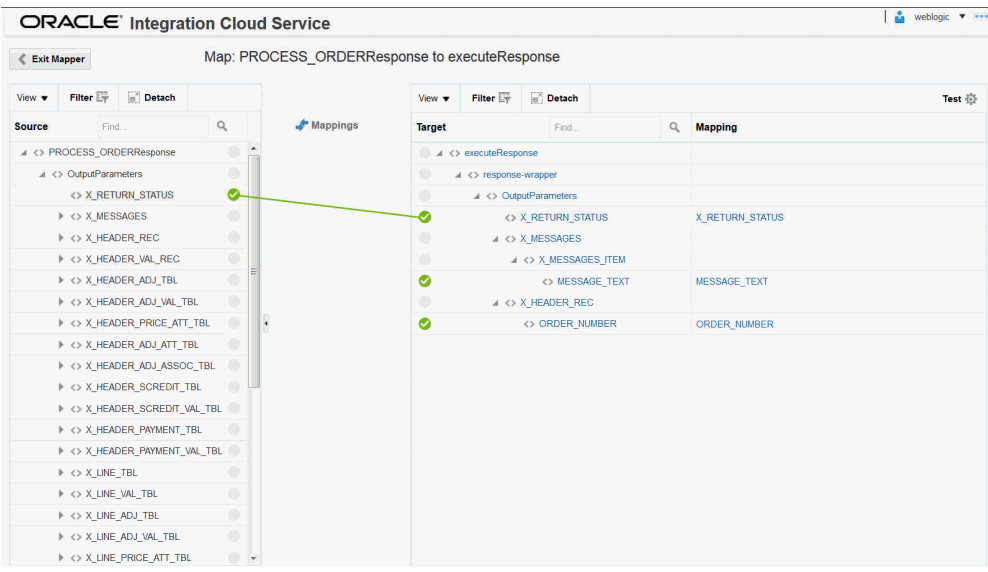

Click **Save** to save your work.

**4.** Click **Exit Mapper** to return to the Integration page.

#### **Creating the third mapping for the fault:**

- **1.** In the middle of the integration, click the **Mapper** icon for the fault. The Fault Mappings dialog appears.
- **2.** Under the **Route To**, select "APIInvocationError" as the fault type.

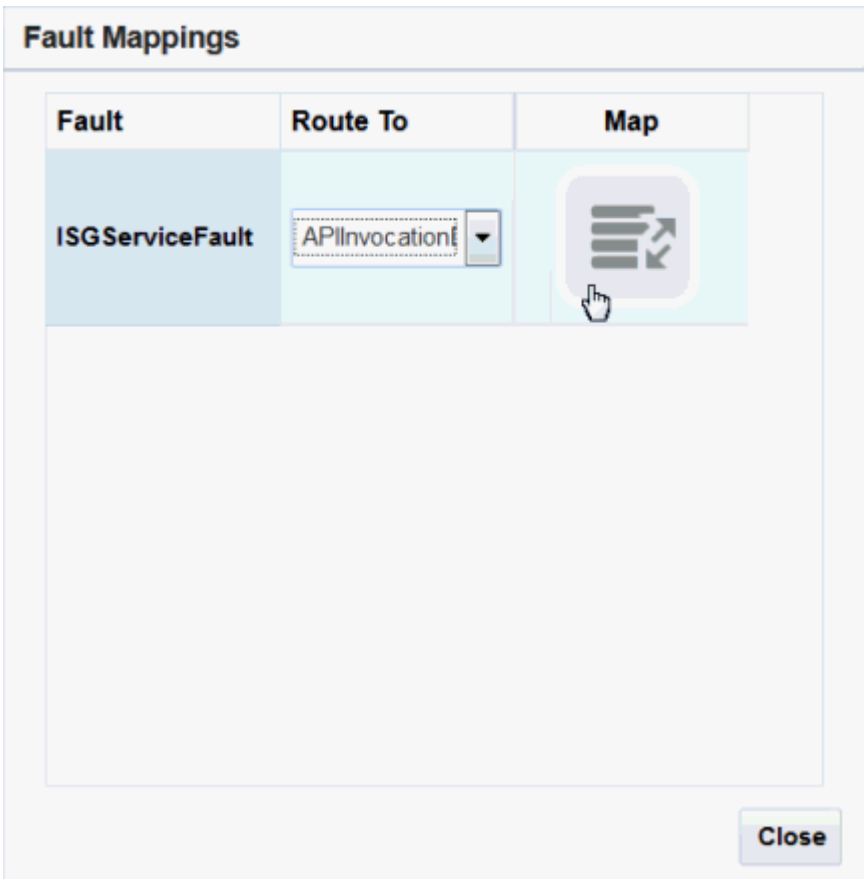

- **3.** Under **Map**, click the **Mapper** (+) icon to create mapping.
- **4.** Create the mapping between the source and target elements:
	- In the Source panel, expand the **fault** node. Select the **errorCode** element.
	- In the Target panel, expand the **APIInvocationError** node.

Select the **errorCode** element.

Drag the **errorCode** element from the Source panel to the **errorCode** element in the Target panel to map the data.

- **5.** Repeat the previous step 4 to create another set of mapping with the following data:
	- In the Source panel, expand the **fault** node. Select the **reason** element.
	- In the Target panel, expand the **APIInvocationError** node, and then the

#### **errorDetails** node.

Select the **instance** element.

Drag the **reason** element from the Source panel to the **instance** element in the Target panel to map the data.

- **6.** Use the same approach to create another set of mapping with the following data:
	- In the Source panel, expand the **fault** node.

Select the **details** element.

• In the Target panel, expand the **APIInvocationError** node, and then the **errorDetails** node.

Select the **errorPath** element.

Drag the **details** element from the Source panel to the **errorPath** element in the Target panel to map the data.

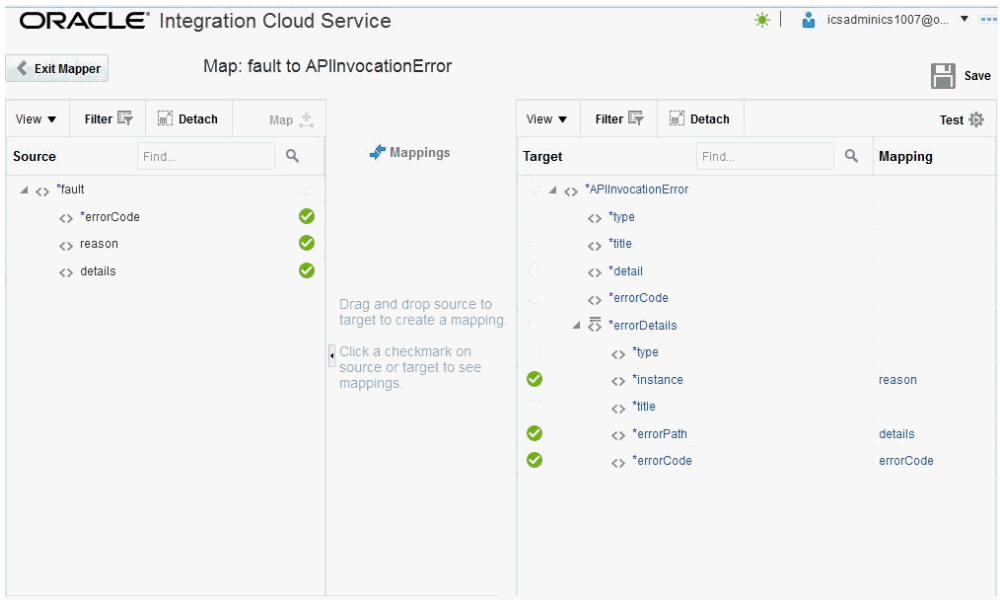

**7.** Click **Save** to save your work and then click **Exit Mapper**.

The mappings for the request, response, and fault are all created successfully.

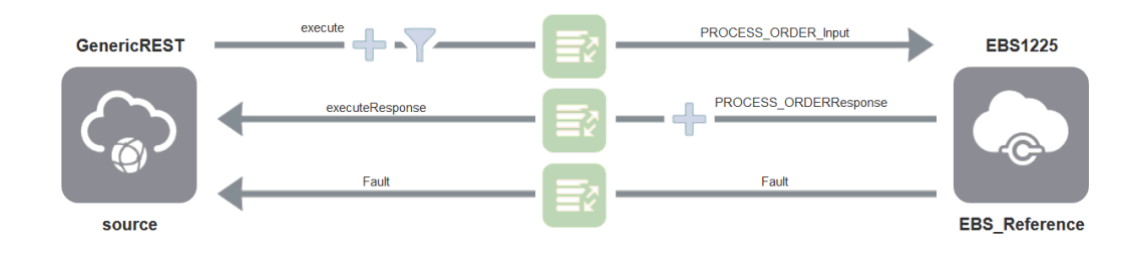

Click **Save** to save your work.

## **Assigning Business Identifier for Tracking**

<span id="page-67-0"></span>To effectively track payload fields in messages during runtime, you can specify up to three tracking fields to enable runtime tracking on messages.

**1.** In the Create Order Integration page, click **Tracking**.

The Business Identifiers For Tracking dialog appears.

**2.** From the Available Source Fields section, drag the payload field that you want to track to the Tracking Field column.

For example, drag the INVENTORY\_ITEM\_ID element from the Available Source Fields section to the Tracking Field column in the table.

Enter "item" as the Tracking Name for the INVENTORY\_ITEM\_ID element.

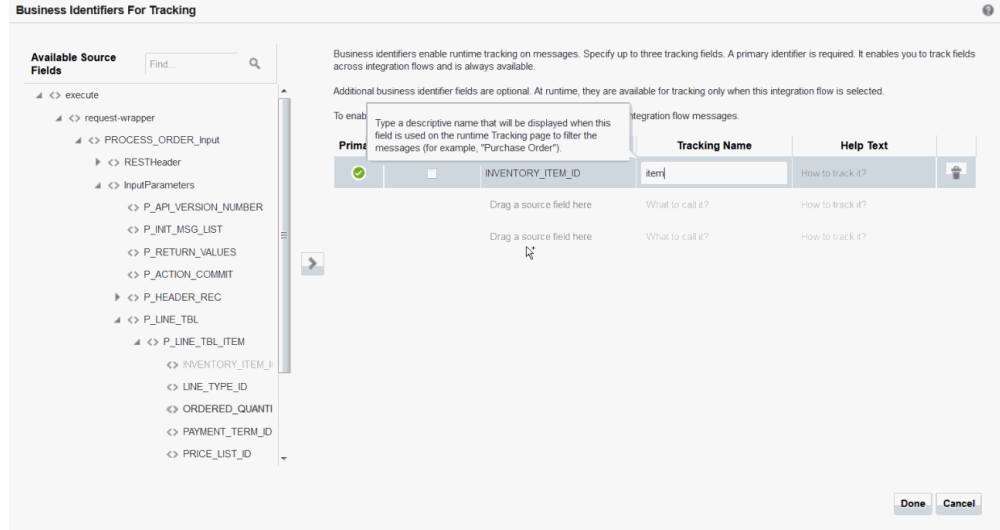

**3.** Click **Done**.

Save your work and then click **Exit Integration**.

## **Activating and Testing the Integration**

## <span id="page-68-0"></span>**Activating the Integration**

After you complete the integration with desired source and target connections and mappings, you can activate the "Create Order" integration.

Perform the following steps to activate the integration:

**1.** In the Integrations page, click **Activate** for the "Create Order" integration that you created earlier.

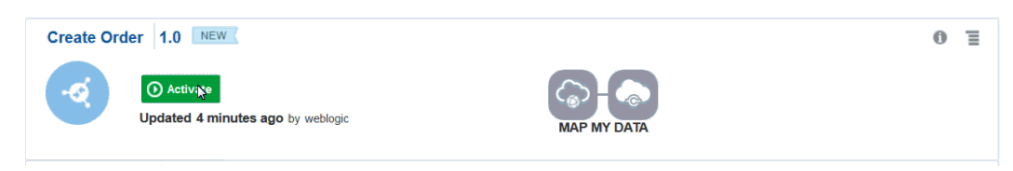

**2.** The Confirmation dialog appears. Click **Activate**.

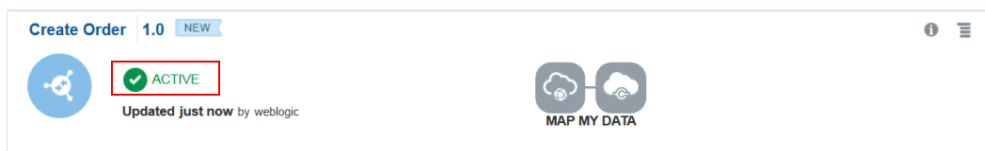

Notice that the status of the "Create Order" integration changes to ACTIVE.

#### **Testing the Integration**

To view the activated "Create Order" integration, click the **View** icon. A pop-up dialog appears with the integration details.

You can copy the Endpoint URL (

https://<hostname>:<port>/integration/flowapi/rest/CREATE\_ORDER/ v01/metadata) and open it in any REST client to invoke the REST service for order creation.

For example, an order number 69359 is created successfully after the service invocation, as shown in the Response tab.

```
JSON
                                      Response
      Raw
  Copy to clipboard Save as file
₹
  -OutputParameters: {<br>X_RETURN_STATUS: "S"
        -X_MESSAGES: {
             -x_MESSAGES_ITEM: {<br>-X_MESSAGES_ITEM: {<br>MESSAGE_TEXT: " Debug File: /dbfiles/applcsf/log/10043518.dbg"
               \mathbf{r}\mathbf{r}-X_HEADER_REC: {
                                                 I
              ORDER_NUMBER: 69359
         \mathcal{F}\mathcal{Y}ŀ
```
#### **Verifying Order Creation in Oracle E-Business Suite**

Log in to Oracle E-Business Suite as a user who has the Order Management Super User, Vision Operations (USA) responsibility.

Select **Order Returns** and then **Sales Order** from the navigation menu to open the Sales Orders form.

Search for an order by pressing **F11** key. In the Customer PO field, enter the order ID retrieved from the service invocation. For example, enter 69359 and press **CTRL+F11** keys to execute the query. You should be able to find the order created in Oracle E-Business Suite.

# **A**

## **Error Messages**

## **Overview**

This appendix describes the error messages if occur at the design time while testing an Oracle E-Business Suite connection and while creating an integration with the Oracle E-Business Suite Adapter as an invoke (target) connection in Oracle Integration Cloud Service. The possible resolutions are also included in this appendix.

- Error Messages While Testing an Oracle E-Business Suite Connection, page [A-1](#page-70-0)
- Error Messages While Creating an Integration with the Oracle E-Business Suite Adapter as an Invoke (Target) Connection, page [A-5](#page-74-0)

For additional information on managing errors, see Managing Errors, Administering Integration Cloud Service chapter, *Oracle Cloud Using Oracle Integration Cloud Service*.

## **Error Messages While Testing an Oracle E-Business Suite Connection**

<span id="page-70-0"></span>The following table describes error messages if occur while testing an Oracle E-Business Suite connection with the Oracle E-Business Suite Adapter in Oracle Integration Cloud Service:

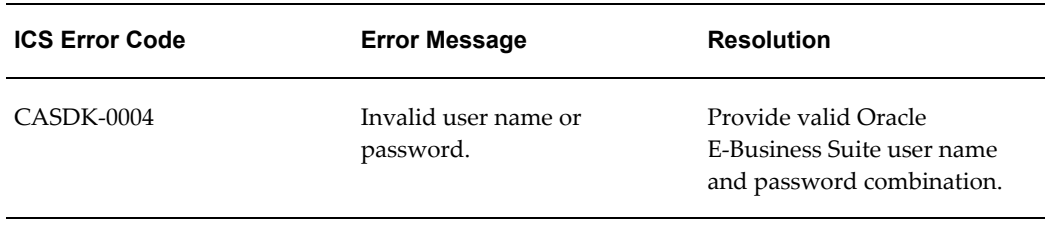

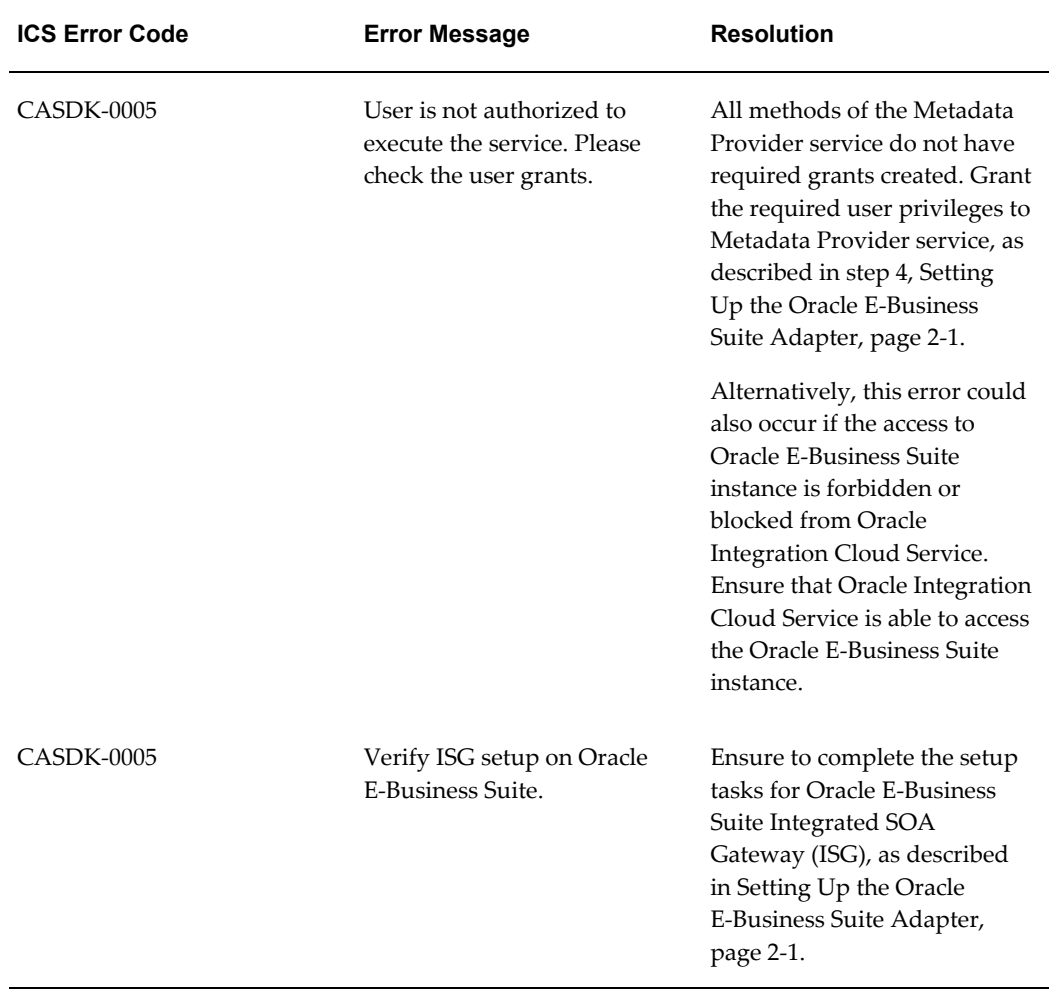
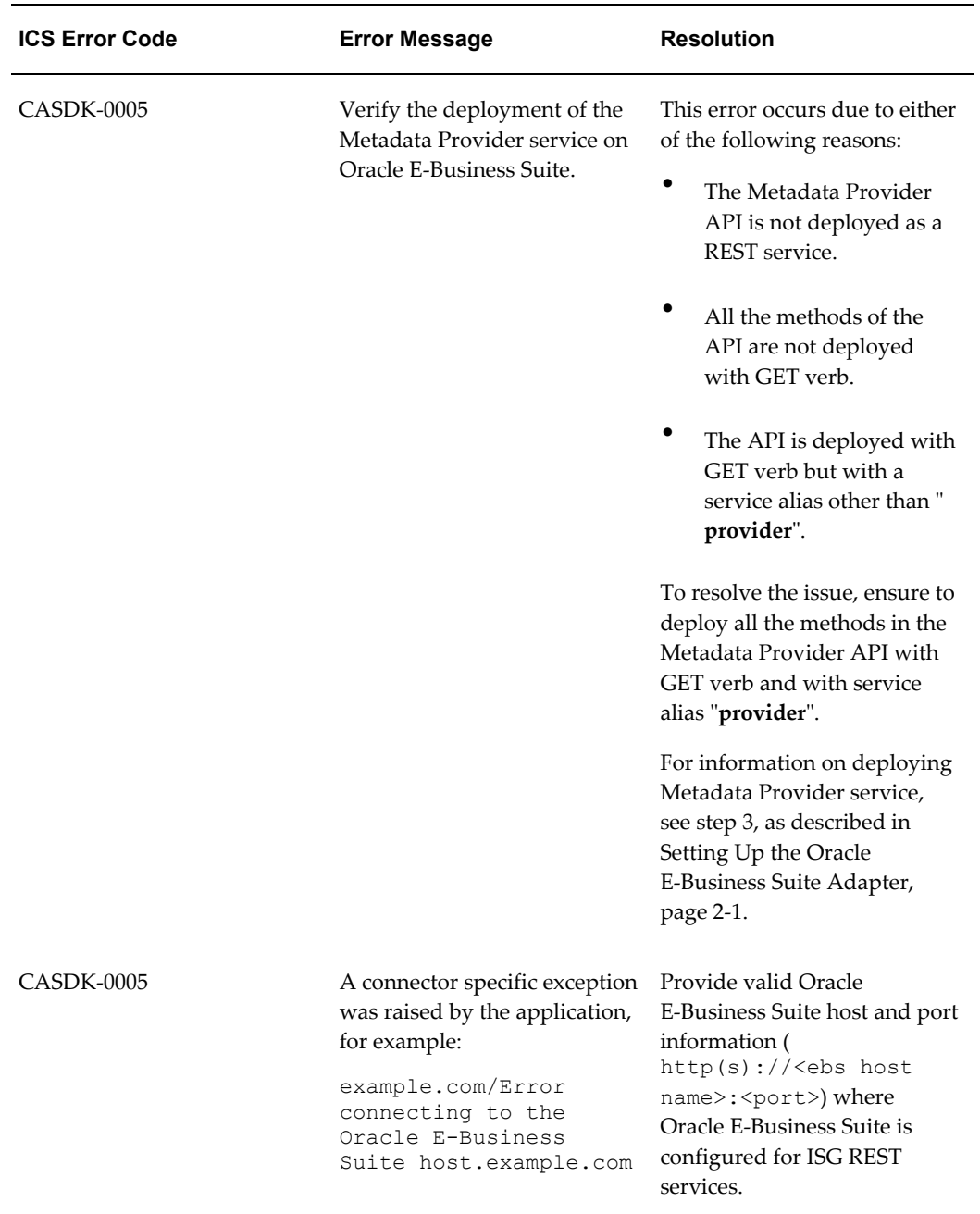

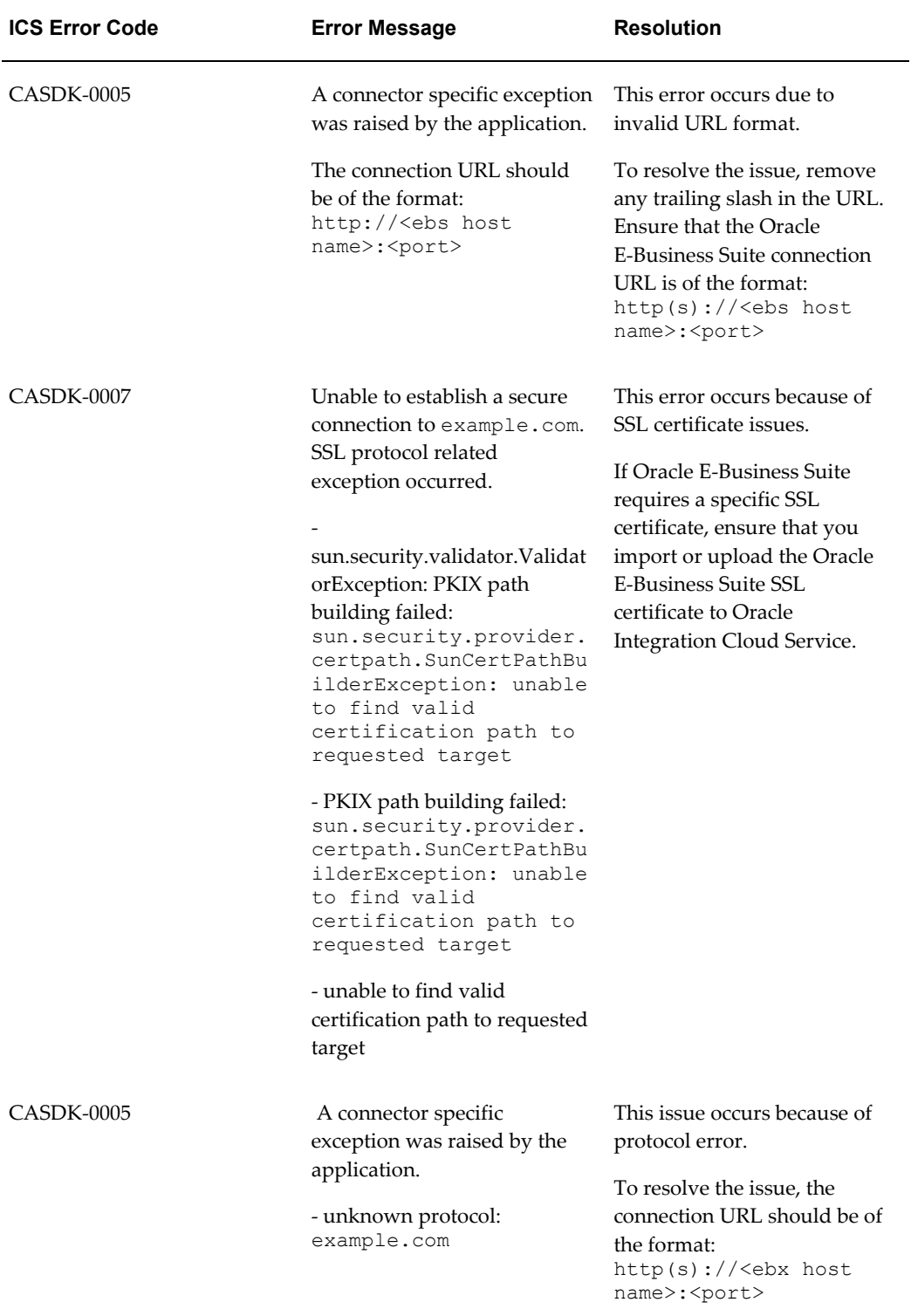

# **Error Messages While Creating an Integration with the Oracle E-Business Suite Adapter as an Invoke (Target) Connection**

<span id="page-74-0"></span>The following table describes error messages if occur while creating an integration using the Oracle E-Business Suite Adapter as an invoke (target) connection at the design time:

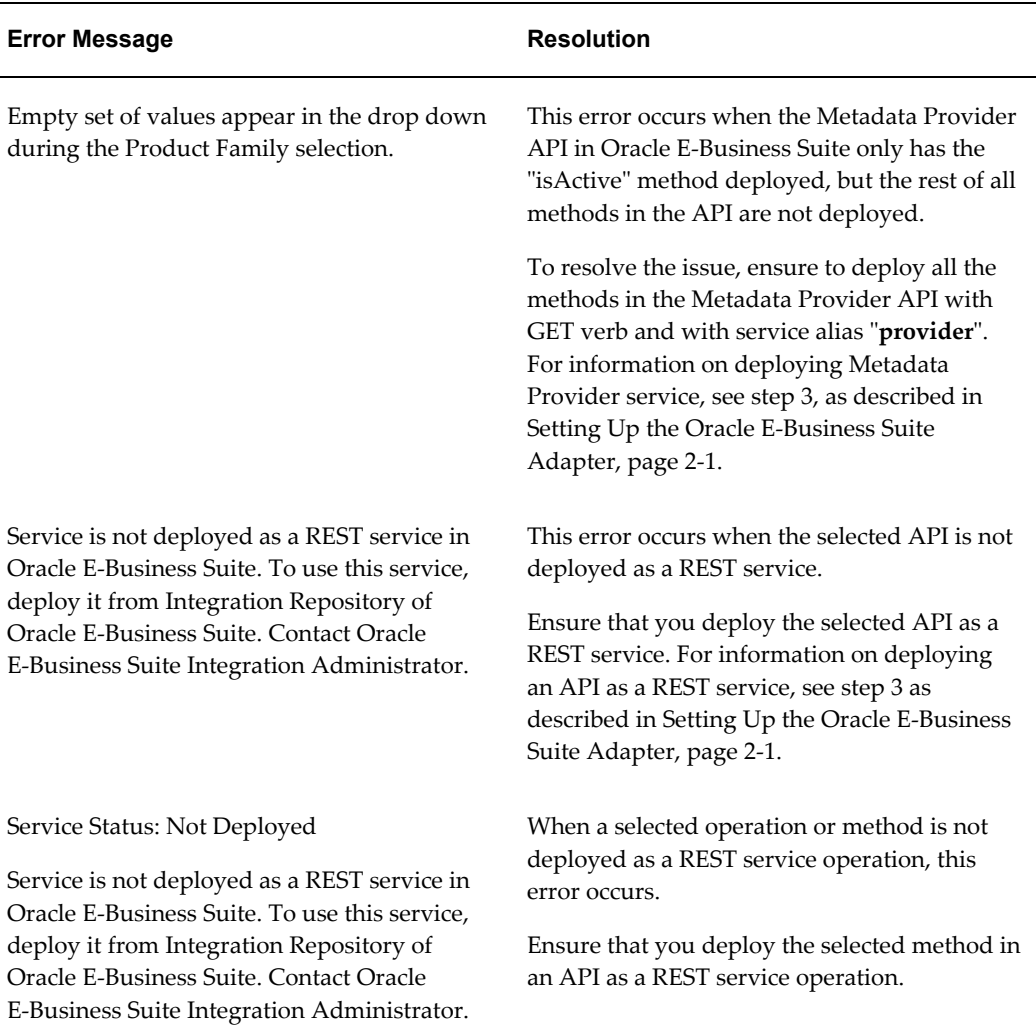

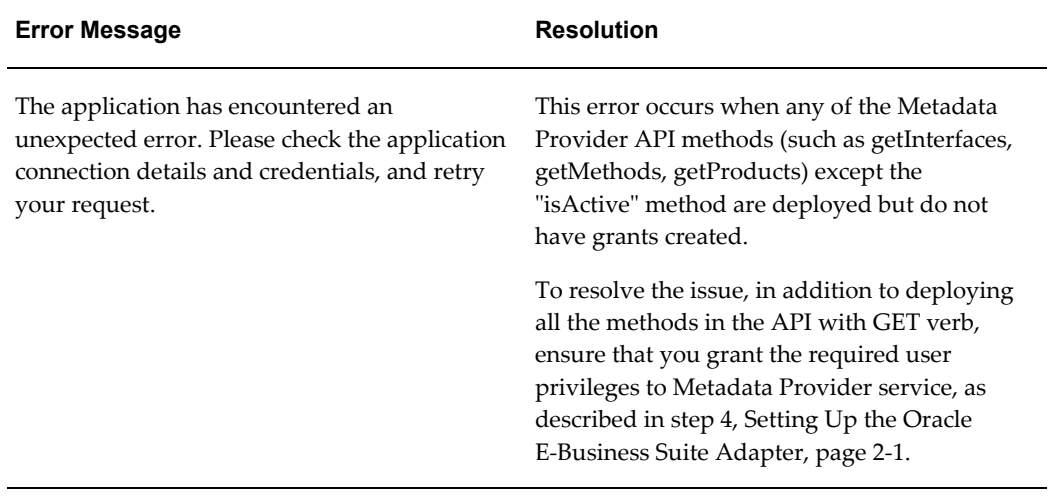

# **Index**

#### **A**

An Example of Using Oracle E-Business Suite Adapter Establishing the Connections, [7-2](#page-43-0) An Example of Using the Oracle E-Business Suite Adapter Activating and testing the Integration, [7-27](#page-68-0) Adding the Oracle E-Business Suite Adapter as a Target Connection , [7-10](#page-51-0) Adding the REST Adapter as a Source Connection , [7-16](#page-57-0) Assigning Business Identifier for Tracking, [7-](#page-67-0) [26](#page-67-0) Creating an Integration , [7-8](#page-49-0) Creating Mappings, [7-21](#page-62-0) Overview, [7-1](#page-42-0)

#### **E**

Error Messages Creating an Integration with Oracle E-Business Suite Adapter as a Target, [A-5](#page-74-0) Overview, [A-1](#page-70-0) Testing an Oracle E-Business Suite Connection, [A-1](#page-70-1)

## **G**

Getting Started About, [1-1](#page-10-0) Common Terminologies, [1-2](#page-11-0) Concepts, [1-3](#page-12-0)

#### **S**

Setting Up Oracle E-Business Suite Adapter Accessing Oracle E-Business Suite Adapter, [2-](#page-19-0) [4](#page-19-0) Setup Tasks, [2-1](#page-16-0) Setup Tasks for SSL, [2-4](#page-19-1) Testing an Oracle E-Business Suite Connection, [2-9](#page-24-0)

## **U**

Using Oracle E-Business Suite Adapter Typical Task flow, [1-4](#page-13-0)